# Brief Operating Instructions RIA16

Field indicator

DE: S. 3 EN: P. 21  $IT \cdot P$  39

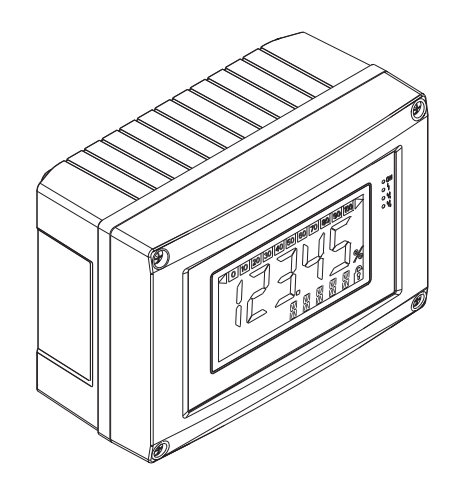

These Instructions are Brief Operating Instructions; they are not a substitute for the Operating Instructions pertaining to the device.

For detailed information, refer to the Operating Instructions and other documentation.

Available for all device versions via:

1.800.828.1470

- Internet: www.endress.com/deviceviewer
- Smart phone/Tablet: Endress+Hauser Operations App

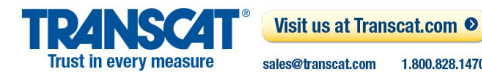

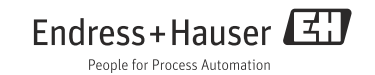

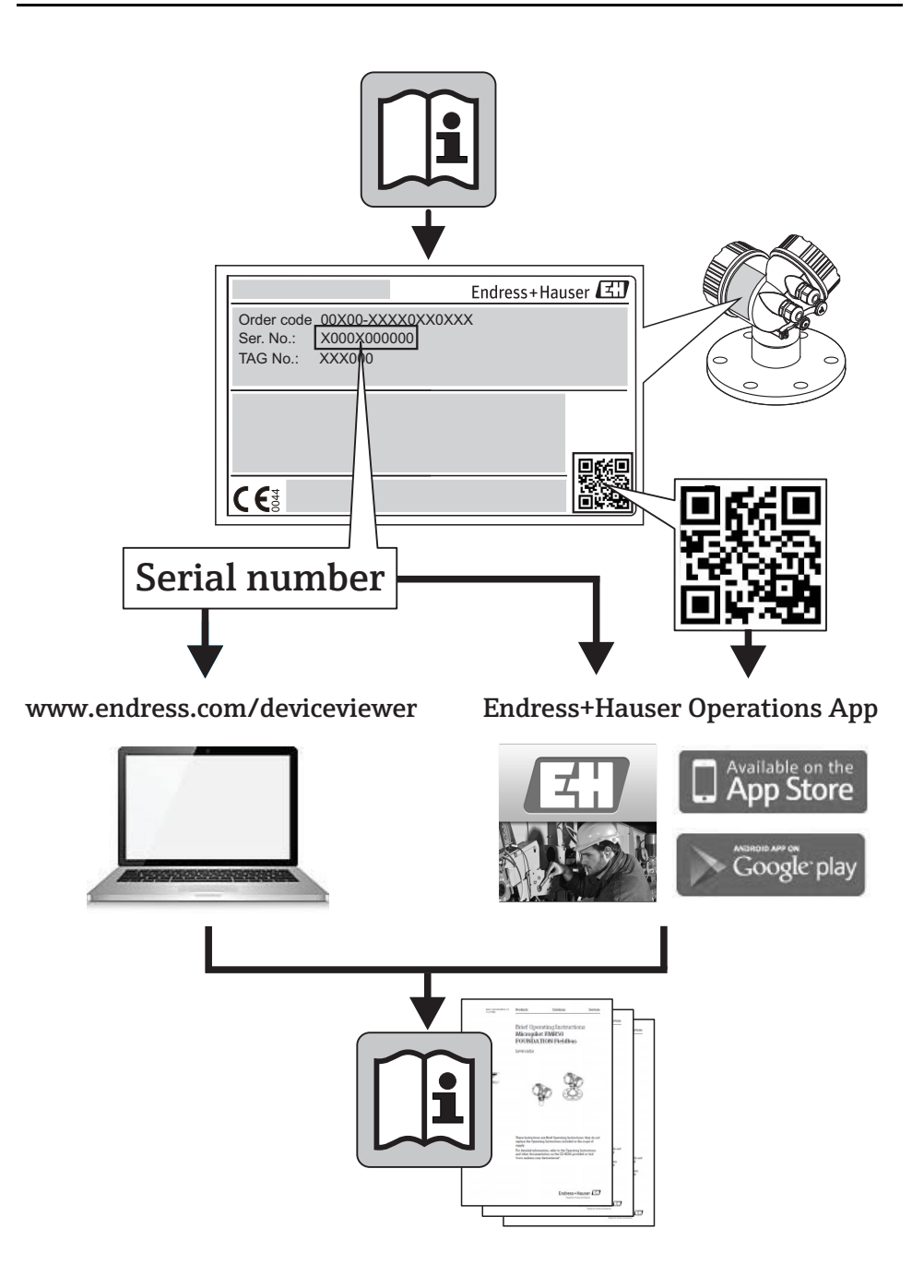

# Inhaltsverzeichnis

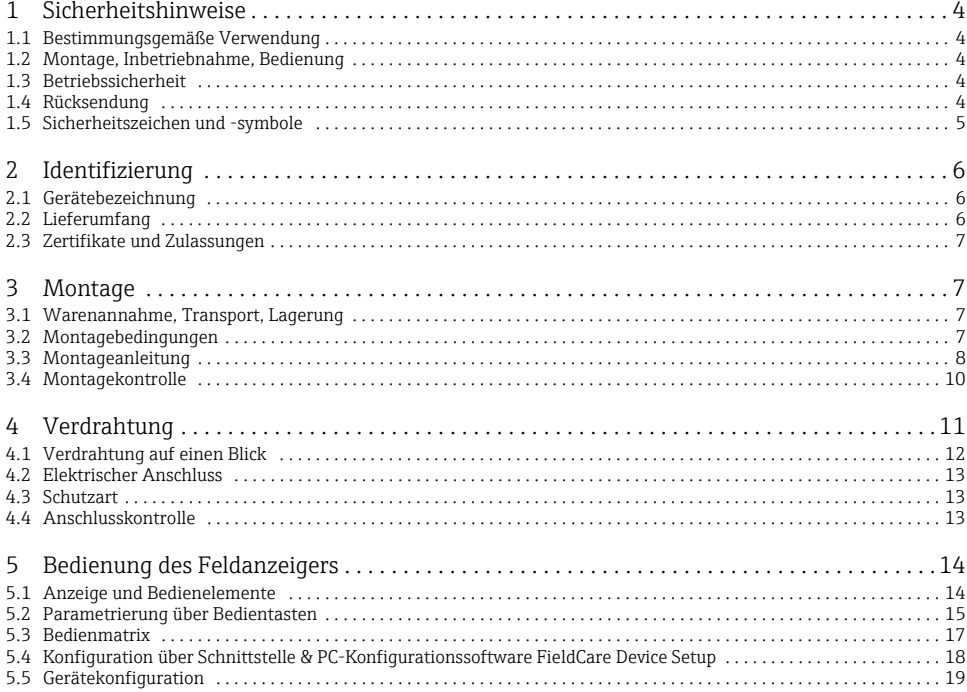

# <span id="page-3-0"></span>1 Sicherheitshinweise

## <span id="page-3-1"></span>1.1 Bestimmungsgemäße Verwendung

- ‣ Das Gerät ist ein konfigurierbarer Feldanzeiger mit einem Sensoreingang.
- ‣ Das Gerät ist zur Montage im Feld bestimmt.
- ‣Für Schäden aus unsachgemäßem oder nicht bestimmungsgemäßem Gebrauch haftet der Hersteller nicht.
- ‣Ein gefahrloser Betrieb ist nur sichergestellt, wenn die Betriebsanleitung beachtet wird.
- ‣ Gerät nur in dem dafür vorgesehenen Temperaturbereich betreiben.

## <span id="page-3-2"></span>1.2 Montage, Inbetriebnahme, Bedienung

Beachten Sie folgende Punkte:

- Montage, elektrische Installation, Inbetriebnahme und Wartung des Gerätes dürfen nur durch ausgebildetes Fachpersonal erfolgen, das vom Anlagenbetreiber dazu autorisiert wurde. Das Fachpersonal muss diese Betriebsanleitung gelesen und verstanden haben und deren Anweisungen befolgen.
- Das Gerät darf nur durch Personal bedient werden, das vom Anlagenbetreiber autorisiert und eingewiesen wurde. Die Anweisungen in dieser Betriebsanleitung sind unbedingt zu befolgen.
- Der Installateur hat dafür Sorge zu tragen, dass das Messsystem gemäß den elektrischen Anschlussplänen korrekt angeschlossen ist.
- Beachten Sie grundsätzlich die in Ihrem Land geltenden Vorschriften bezüglich Öffnen und Reparieren von elektrischen Geräten.

## <span id="page-3-3"></span>1.3 Betriebssicherheit

Die Messeinrichtung erfüllt die allgemeinen Sicherheitsanforderungen gemäß EN 61010 und die EMV-Anforderungen gemäß EN 61326 sowie die NAMUR-Empfehlung NE 21.

#### Explosionsgefährdeter Bereich

Messsystemen, die im explosionsgefährdeten Bereich eingesetzt werden, liegt eine separate Ex-Dokumentation bei, die ein fester Bestandteil dieser Betriebsanleitung ist. Die darin aufgeführten Installationsvorschriften und Anschlusswerte müssen konsequent beachtet werden!

# <span id="page-3-4"></span>1.4 Rücksendung

Für eine spätere Wiederverwendung oder einen Reparaturfall ist das Gerät geschützt zu verpacken, bestenfalls durch die Originalverpackung. Reparaturen dürfen nur durch die Serviceorganisation Ihres Lieferanten oder Fachpersonal durchgeführt werden.

Eine Übersicht über das Servicenetz finden Sie auf der Rückseite dieser Betriebsanleitung.Legen Sie für die Einsendung zur Reparatur eine Notiz mit der Beschreibung des Fehlersund der Anwendung bei.

Bei Transportschäden informieren Sie bitte den Spediteur und den Lieferanten.

## <span id="page-4-0"></span>1.5 Sicherheitszeichen und -symbole

Sicherheitshinweise in dieser Betriebsanleitung sind mit folgenden Sicherheitszeichen und -symbole gekennzeichnet:

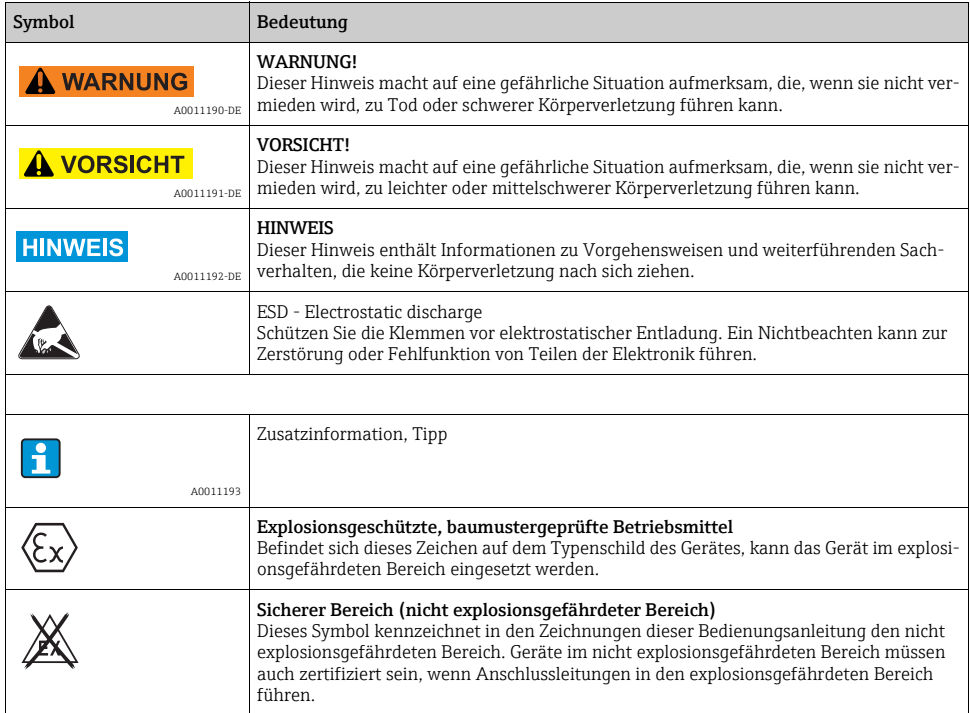

# <span id="page-5-0"></span>2 Identifizierung

# <span id="page-5-1"></span>2.1 Gerätebezeichnung

## 2.1.1 Typenschild

### Das richtige Gerät?

Vergleichen Sie bitte den Bestellcode auf dem Typenschild am Gerät mit dem auf dem Lieferschein.

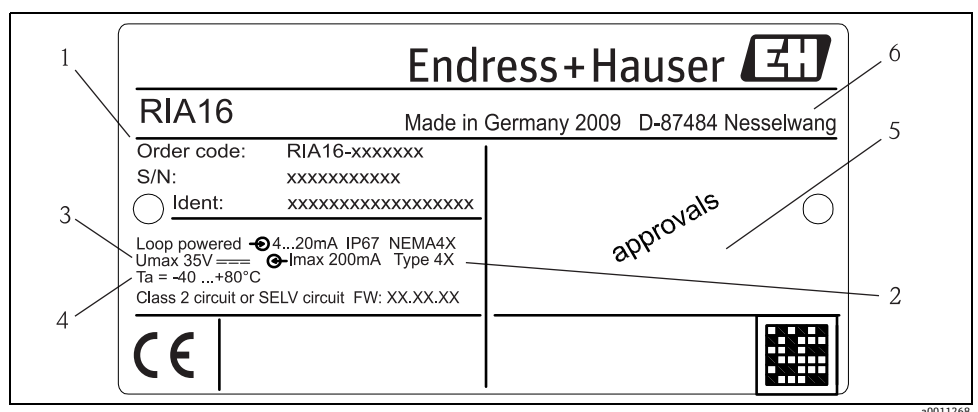

*Abb. 1: Typenschild des Feldanzeigers (beispielhaft)*

- *1 Bezeichnung, Bestellcode, Seriennummer und Ident-Nummer des Gerätes*
- *2 Schutzart*
- *3 Spannungsversorgung und Ausgangssignal*
- *4 Umgebungstemperatur*
- *5 Zulassungen*

# <span id="page-5-2"></span>2.2 Lieferumfang

Der Lieferumfang des Feldanzeigers besteht aus:

- Feldanzeiger
- Schirmklemmen (nur für Aluminiumgehäuse)
- Kurzanleitung in Papierform
- ATEX Sicherheitshinweise für den Einsatz eines im explosionsgefährdeten Bereich zulässigen Gerätes, optional
- Zubehör (z.B. Rohrmontagehalter), siehe Kapitel 'Zubehör' in der Betriebsanleitung.

## <span id="page-6-0"></span>2.3 Zertifikate und Zulassungen

#### CE-Zeichen, Konformitätserklärung

Der Feldanzeiger ist nach dem Stand der Technik betriebssicher gebaut und geprüft und hat das Werk in sicherheitstechnisch einwandfreiem Zustand verlassen.

Das Gerät berücksichtigt die einschlägigen Normen und Vorschriften nach EN 61 010 "Sicherheitsbestimmungen für elektrische Mess-, Steuer, Regel- und Laborgeräte".

Das in dieser Betriebsanleitung beschriebene Gerät erfüllt somit die gesetzlichen Anforderungen der EU-Richtlinien. Der Hersteller bestätigt die erfolgreiche Prüfung des Gerätes mit der Anbringung des CE-Zeichens.

# <span id="page-6-1"></span>3 Montage

## <span id="page-6-2"></span>3.1 Warenannahme, Transport, Lagerung

Die zulässigen Umgebungs- und Lagerbedingungen sind einzuhalten. Genaue Spezifikationen hierzu finden Sie im Kapitel "Technische Daten".

#### 3.1.1 Warenannahme

Kontrollieren Sie bei der Warenannahme folgende Punkte:

- Sind Verpackung oder Inhalt beschädigt?
- Ist die gelieferte Ware vollständig? Vergleichen Sie den Lieferumfang mit ihren Bestellangaben. Siehe auch Kapitel 2.2 "Lieferumfang".

#### 3.1.2 Transport und Lagerung

Beachten Sie folgende Punkte:

- Für Lagerung und Transport ist das Gerät stoßsicher zu verpacken. Dafür bietet die Originalverpackung optimalen Schutz.
- Die zulässige Lagerungstemperatur -40…+80 °C (-40…+176 °F); die Lagerung in den Grenztemperaturbereichen ist zeitlich begrenzt möglich (maximal 48 Stunden).

## <span id="page-6-3"></span>3.2 Montagebedingungen

Der Anzeiger ist für den Einsatz im Feld konzipiert.

Die Einbaulage wird von der Ablesbarkeit des Displays bestimmt.

Arbeitstemperaturbereich:

-40…+80 °C (-40…+176 °F)

-20…+80 °C (-4…+176 °F) bei Verwendung des Open Collector Ausgangs

#### **HINWEIS**

Bei einem Betrieb des Anzeigers im oberen Temperaturgrenzbereich verringert sich die Lebensdauer des Displays.

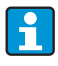

Bei Temperaturen < -20 °C (-4 °F) kann die Anzeige träge reagieren. Bei Temperaturen < -30 °C (-22 °F) ist die Ablesbarkeit der Anzeige nicht mehr gewährleistet.

#### 3.2.1 Abmessungen

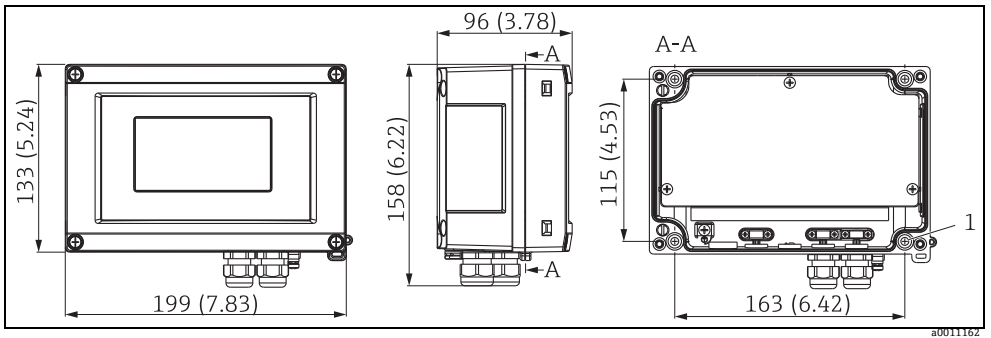

<span id="page-7-1"></span>*Abb. 2: Abmessungen des Feldanzeigers; Angaben in mm (Angaben in Inches in Klammern)*

A: Bohrung zur Montage direkt an der Wand oder auf optionale Montageplatte mit 4 Schrauben Ø5 mm (0,2")

#### 3.2.2 Montageort

Informationen über Bedingungen, die am Montageort vorliegen müssen, um das Gerät bestimmungsgemäß zu montieren, wie Umgebungstemperatur, Schutzart, Klimaklasse etc., finden Sie in Kapitel 12 "Technische Daten".

## <span id="page-7-0"></span>3.3 Montageanleitung

Der Feldanzeiger kann entweder direkt mit 4 Schrauben ∅5 mm an der Wand befestigt werden oder mittels optionalem Montagekit an Rohr ( $\rightarrow \Box$ 4) oder Wand montiert werden.

#### 3.3.1 Direkte Wandmontage

Zur direkten Wandmontage des Gerätes gehen Sie wie folgt vor:

- 4 Löcher bohren (siehe Abmessungen,  $\rightarrow \Box$ 2)
- Gerät an der Wand mit 4 Schrauben (∅5) anbringen.

#### 3.3.2 Rohrmontage

Der Montagehalter ist geeignet für Rohre mit einem Durchmesser zwischen 1" - 5". Das Montageset besteht aus Montageplatte (Pos. 1), 2 Metallbändern (Pos. 2) und 4 Schrauben (Pos. 3)  $(\rightarrow \Box$  3 und  $\rightarrow \Box$  4).

Zur Montage des Gerätes an ein Rohr gehen Sie bitte wie folgt vor:

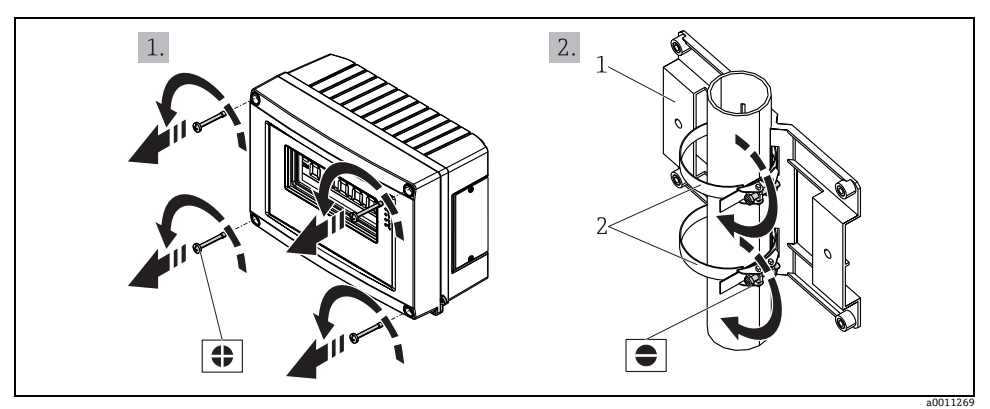

<span id="page-8-1"></span>*Abb. 3: Rohrmontage des Feldanzeigers mit Montagehalter, Schritte a-b*

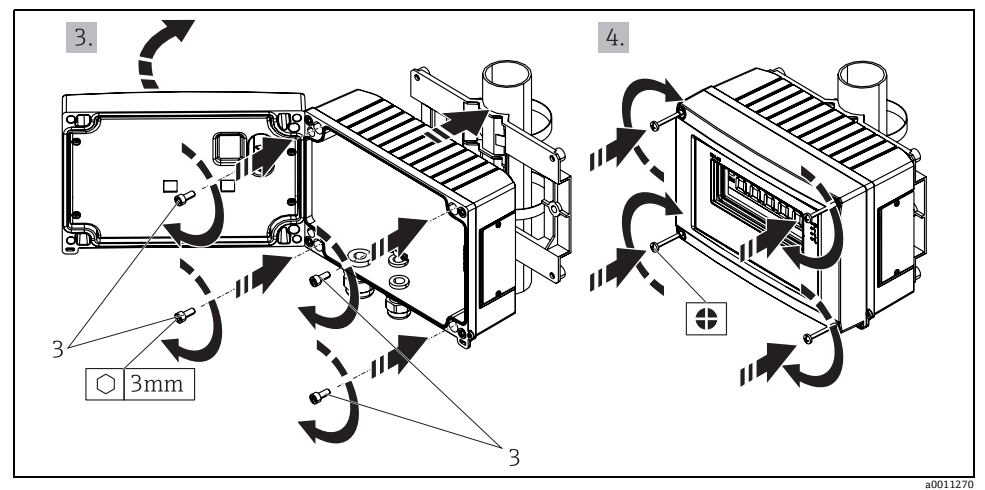

<span id="page-8-0"></span>*Abb. 4: Rohrmontage des Feldanzeigers mit Montagehalter, Schritte c-d*

*Montageset, bestehend aus:*

- *1: Montageplatte*
- *2: 2x Metallbänder*
- *3: 4x Schrauben*

# <span id="page-9-0"></span>3.4 Montagekontrolle

Führen Sie nach der Montage des Gerätes folgende Kontrollen durch:

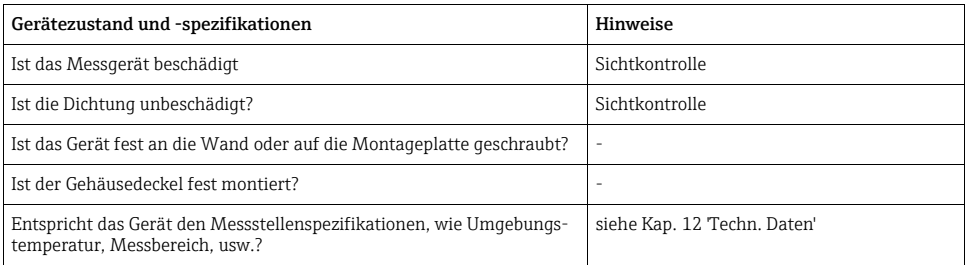

# <span id="page-10-0"></span>4 Verdrahtung

### **! WARNUNG**

Beachten Sie für den Anschluss von Ex-zertifizierten Geräten die entsprechenden Hinweise und Anschlussbilder in den spezifischen Ex-Zusatzdokumentationen zu dieser Betriebsanleitung. Bei Fragen steht Ihnen Ihre E+H-Vertretung gerne zur Verfügung.

Öffnen Sie zunächst das Gehäuse des Feldanzeigers:

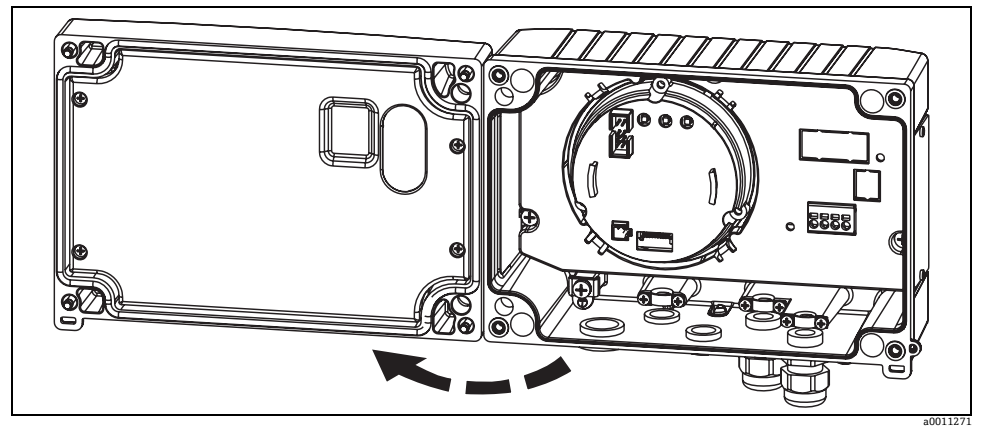

*Abb. 5: Gehäuse des Feldanzeigers öffnen*

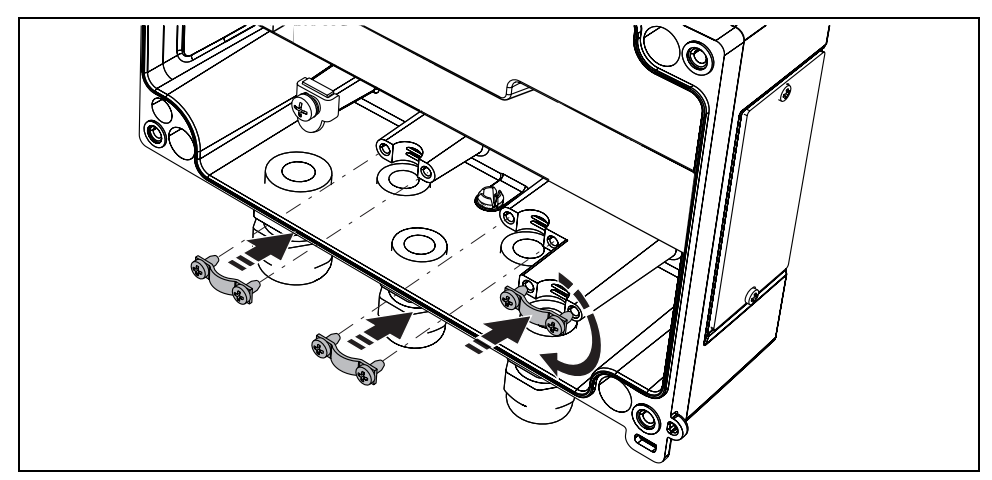

*Abb. 6: Einbau Schirmklemmen (nur für Aluminiumgehäuse)*

# <span id="page-11-0"></span>4.1 Verdrahtung auf einen Blick

## Klemmenbelegung

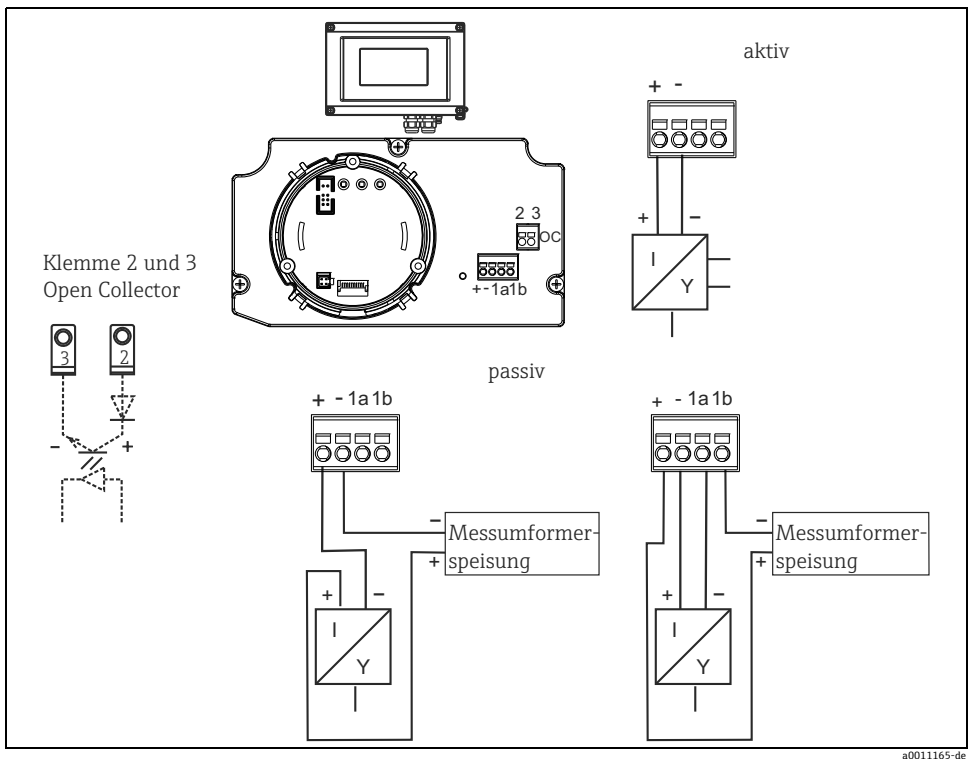

*Abb. 7: Klemmenbelegung*

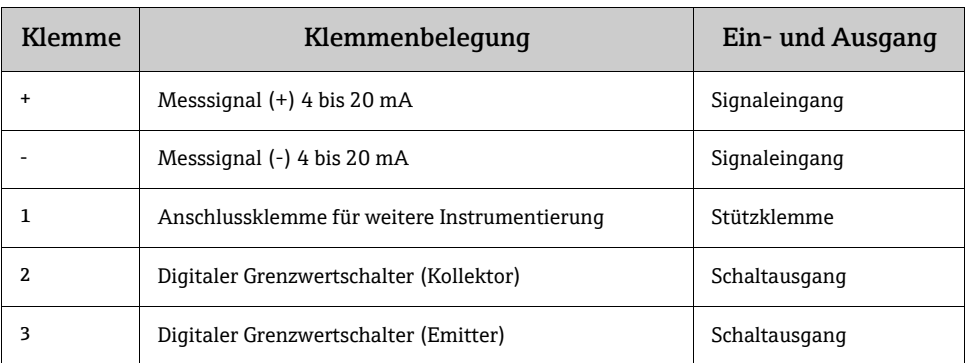

## <span id="page-12-0"></span>4.2 Elektrischer Anschluss

Sowohl die Klemmenbelegung, als auch die Anschlusswerte des Feldanzeigers entsprechen denen der Ex-Ausführung. Das Gerät ist nur zum Betrieb in einem 4 - 20 mA Messstromkreis vorgesehen. Entlang der Stromkreise (innerhalb und außerhalb des explosionsgefährdeten Bereichs) muss Potenzialausgleich bestehen.

## <span id="page-12-1"></span>4.3 Schutzart

Die Geräte erfüllen alle Anforderungen gemäß IP67. Um nach erfolgter Montage oder nach einem Service-Fall diese zu gewährleisten, müssen folgende Punkte zwingend beachtet werden:

- Die Gehäusedichtung muss sauber und unbeschädigt in die Dichtungsnut eingelegt sein. Gegebenenfalls ist die Dichtung zu reinigen, zu trockenen oder zu ersetzen.
- Die für den Anschluss verwendeten Kabel müssen den spezifizierten Außendurchmesser aufweisen (z.B. M20 x 1,5, Kabeldurchmesser 8…12 mm). Montieren Sie das Messgerät möglichst so, dass die Kabeleinführungen nach unten gerichtet sind.
- Nicht benutzte Kabeleinführungen sind durch einen Blindstopfen ersetzen.
- Die verwendete Schutztülle darf nicht aus der Kabeleinführung entfernt werden.
- Der Gehäusedeckel und die Kabeleinführung müssen fest angezogen sein.

## <span id="page-12-2"></span>4.4 Anschlusskontrolle

Führen Sie nach der elektrischen Installation des Gerätes folgende Kontrollen durch:

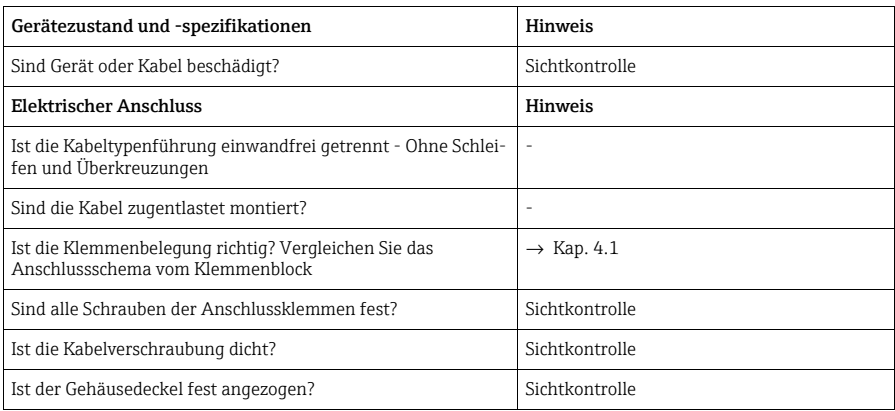

# <span id="page-13-0"></span>5 Bedienung des Feldanzeigers

## <span id="page-13-1"></span>5.1 Anzeige und Bedienelemente

#### 5.1.1 Anzeigedarstellung

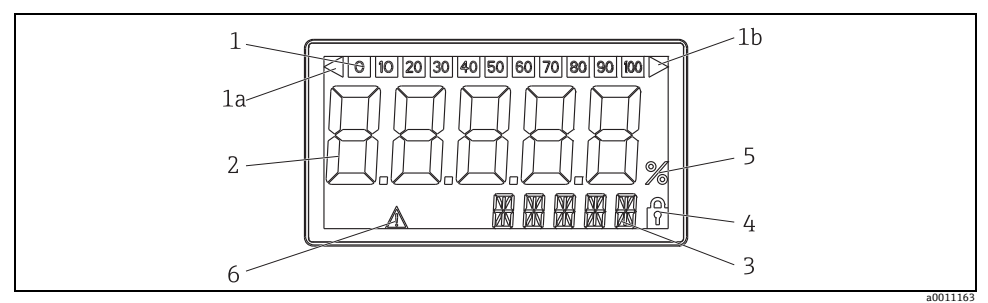

*Abb. 8: LC-Anzeige des Feldanzeigers*

#### 5.1.2 Anzeigesymbole

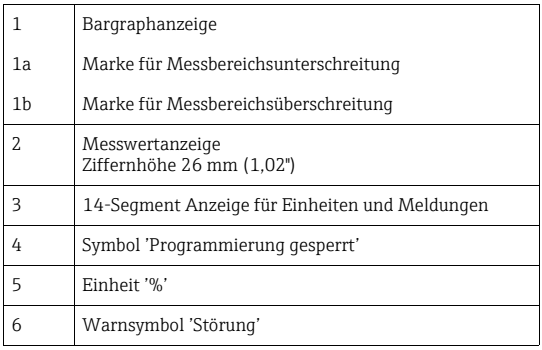

## <span id="page-14-0"></span>5.2 Parametrierung über Bedientasten

#### **! WARNUNG**

Die Parametrierung muss außerhalb des explosionsgefährdeten Bereichs erfolgen.

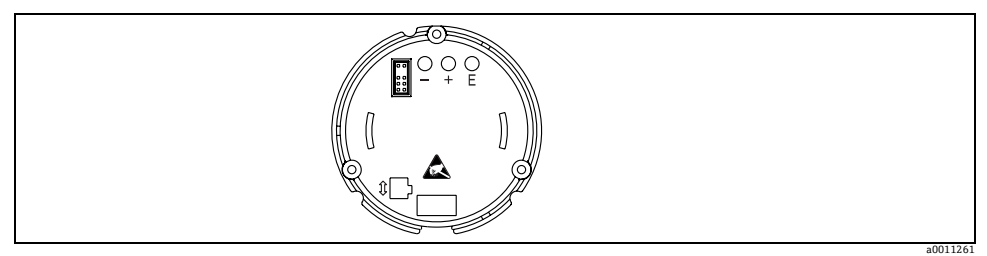

*Abb. 9: Bedientasten des Feldanzeigers ("-", "+", "E")*

Zur Parametrierung entfernen Sie zuerst den Gehäusedeckel. Danach ziehen Sie das Display von der Elektronikeinheit ab. Nun sind die Tasten (+, -, E) zugänglich.

Während der Parametrierung muss das Display mit der Elektronikeinheit verbunden bleiben. Danach kann das Display im gewünschten Winkel positioniert werden.

#### 5.2.1 Navigation

#### Die Bedienfelder sind in 2 Ebenen eingeteilt.

Menü: In der Ebene Menü können unterschiedliche Menüpunkte gewählt werden. Die einzelnen Menüpunkte dienen als Zusammenfassung von zusammengehörigen Bedienfunktionen. Bedienfunktion: Eine Bedienfunktion ist als Zusammenfassung von Bedienparametern anzusehen. In den Bedienfunktionen erfolgt die eigentliche Bedienung bzw. Parametrierung des Gerätes.

#### Bedientasten:

Eingabetaste 'E': Einstieg in das Programmiermenü, wenn die E Taste länger als 3 Sekunden gedrückt wird.

- Anwählen von Bedienfunktionen.
- Übernehmen von Werten.
- Wenn die E Taste länger als 3 Sekunden gedrückt wird erfolgt ein direkter Sprung zur Home Position. Vorher erfolgt eine Abfrage, ob die bis dahin eingegebenen Daten gespeichert werden sollen.
- Abspeichern von eingegebenen Daten.

#### Auswahltasten '+/-':

- Auswählen der Menüs.
- Einstellen von Parametern und Zahlenwerten.
- Nach Auswahl der Bedienfunktion wird durch Drücken der Tasten + oder der Wert eingegeben oder die Einstellung verändert.

Bei langanhaltendem Drücken der Tasten erfolgt eine Zahlenänderung mit zunehmender Geschwindigkeit.

Bei den Bedienpositionen "Programmname" und "Programmversion" wird beim Drücken der Tasten + oder - die Anzeige horizontal gescrollt, da diese Positionen (7stellig) nicht vollständig in der 14-Segment-Anzeige dargestellt werden kann.

#### 5.2.2 Programmieren in der Bedienmatrix

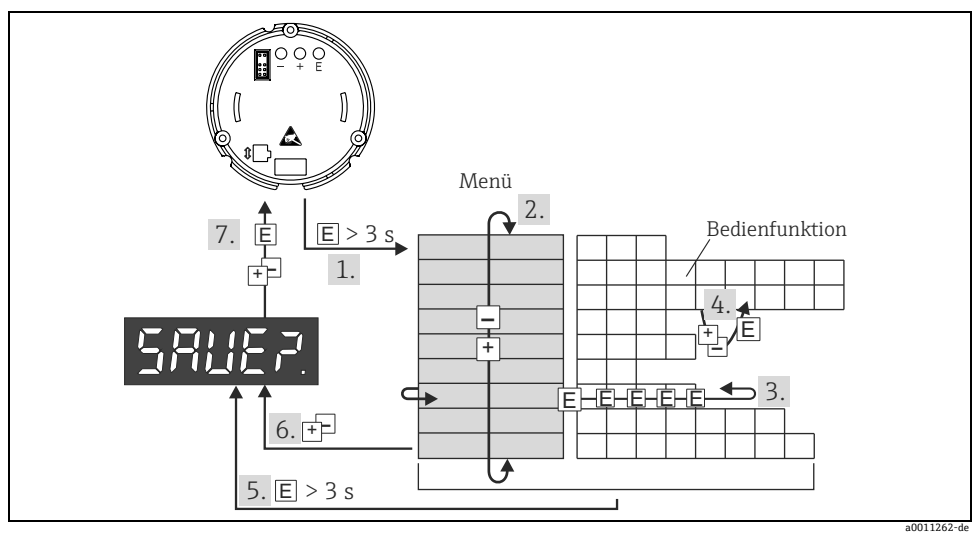

*Abb. 10: Programmierung des Feldanzeigers*

*1 Einstieg in die Bedienmatrix*

*2 Menü (Auswahl mit "+" oder "-" Taste)*

*3 Auswahl von Bedienfunktionen*

*4 Eingabe von Parametern im Editiermodus (Daten mit "+" oder "-" eingeben/auswählen und mit "E" übernehmen.*

*5 Direkter Sprung zur Home Position. Vorher erfolgt eine Abfrage, ob die bis dahin eingegebenen Daten gespeichert werden sollen.*

*6 Verlassen der Menüs mit "+/-". Es erfolgt eine Abfrage, ob die eingegebenen Daten gespeichert werden sollen.*

*7 Abfrage der Datenspeicherung (Auswahl Ja/Nein mit "+" oder "-" Taste auswählen und mit "E" bestätigen.*

#### Die Bedienmatrix finden Sie in [Kap.](#page-16-0) 5.3.

# <span id="page-16-0"></span>5.3 Bedienmatrix

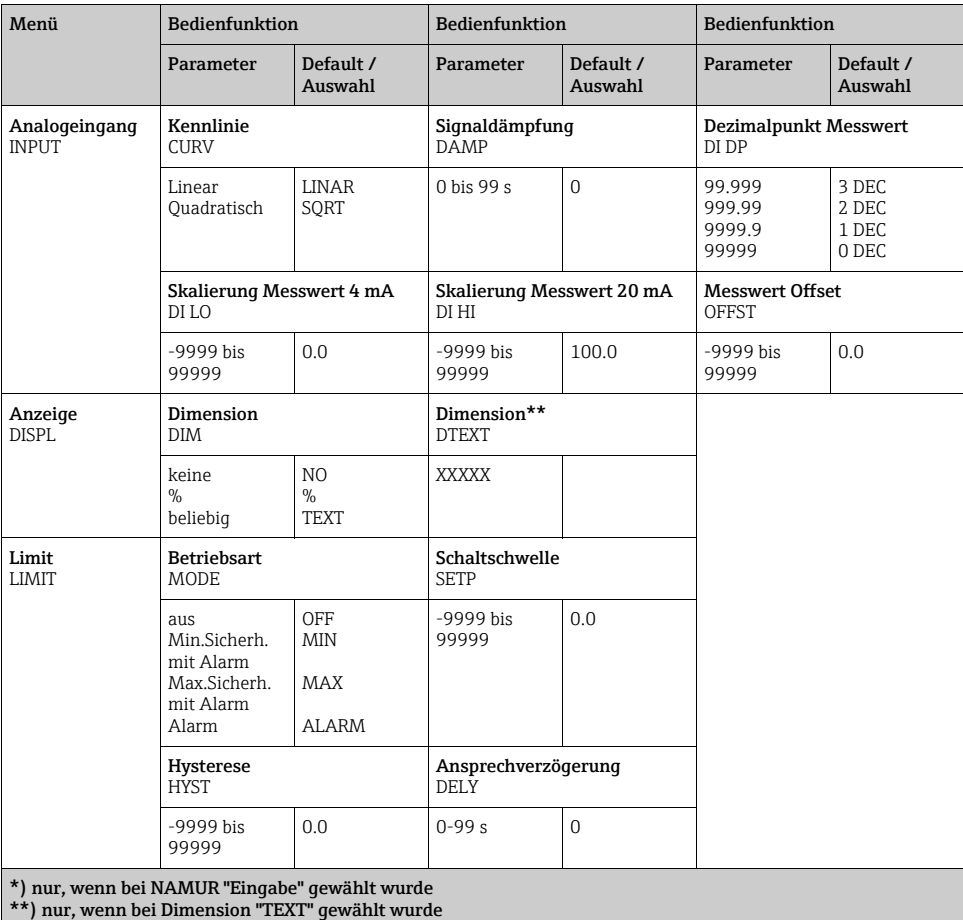

\*\*\*) nur für Service-Mitarbeiter durchführbar

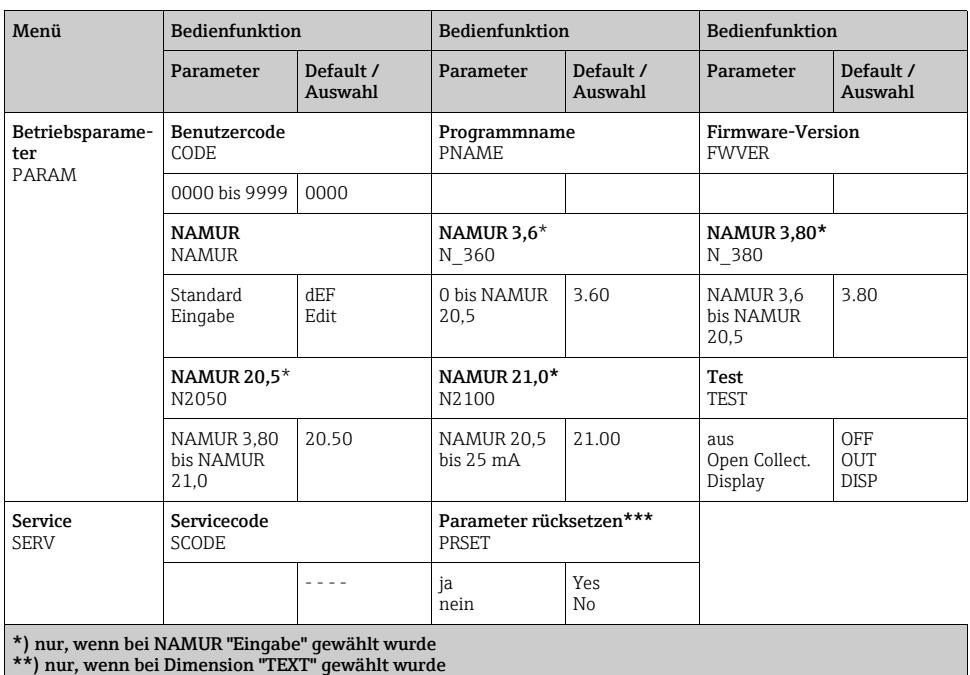

\*) nur für Service-Mitarbeiter durchführbar

## <span id="page-17-0"></span>5.4 Konfiguration über Schnittstelle & PC-Konfigurationssoftware FieldCare Device Setup

#### **! WARNUNG**

Die Parametrierung muss außerhalb des explosionsgefährdeten Bereichs erfolgen.

#### **HINWEIS**

Während der Parametrierung mit FieldCare kann das Gerät undefinierte Zustände annehmen! Dies kann das undefinierte Schalten von Ausgängen und Relais zur Folge haben.

Für die Konfiguration des Gerätes über die Software FieldCare Device Setup verbinden Sie das Gerät mit Ihrem PC. Hierzu benötigen Sie einen speziellen Schnittstellenadapter, die Commubox FXA291 (siehe Kapitel 'Zubehör').

Der vierpolige Stecker des Schnittstellenkabels ist in die entsprechende Buchse im Gerät einzustecken, der USB-Stecker ist am PC in einen freien USB-Steckplatz einzustecken.

#### Verbindungsaufbau

Beim Anschluss des Gerätes wird der Geräte-DTM nicht automatisch in FieldCare geladen, d.h. das Gerät muss manuell hinzugefügt werden.

- Fügen Sie zunächst einem leeren Projekt den Kommunikations-DTM "PCP (Readwin) TXU10 / FXA291" hinzu.
- In den Einstellungen des Comm DTM die Baudrate auf 2400 Baud und den verwendeten COM-Port einstellen.
- In das Projekt über die Funktion "Gerät hinzufügen..." den Geräte DTM "RIA14/16 / Vx.xx.xx" einfügen.

Hinweis! Beim RIA14/16 ist keine Online-Parametrierung möglich.

• Die weitere Parametrierung des Gerätes führen Sie dann anhand dieser Geräte-Betriebsanleitung durch. Das gesamte Setup-Menü, also alle in dieser Betriebsanleitung aufgeführten Parameter finden Sie ebenfalls in FieldCare Device Setup vor.

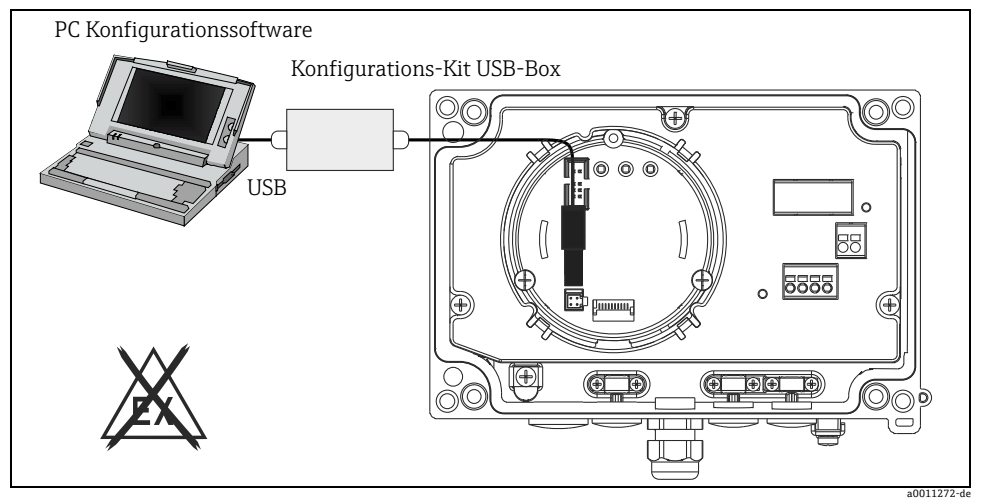

*Abb. 11: Konfiguration des Feldanzeigers über Schnittstellenadapter*

Grundsätzlich ist ein Überschreiben von Parametern durch die PC Software FieldCare und den entsprechenden Geräte DTM auch bei aktivem Zugriffsschutz möglich. Soll der Zugriffsschutz anhand eines Codes auch auf die Software ausgeweitet werden, ist diese Funktionalität im erweiterten Gerätesetup zu aktivieren.

# <span id="page-18-0"></span>5.5 Gerätekonfiguration

Detaillierte Informationen zur Gerätekonfiguration finden Sie in der Betriebsanleitung.

۰Î

# Table of contents

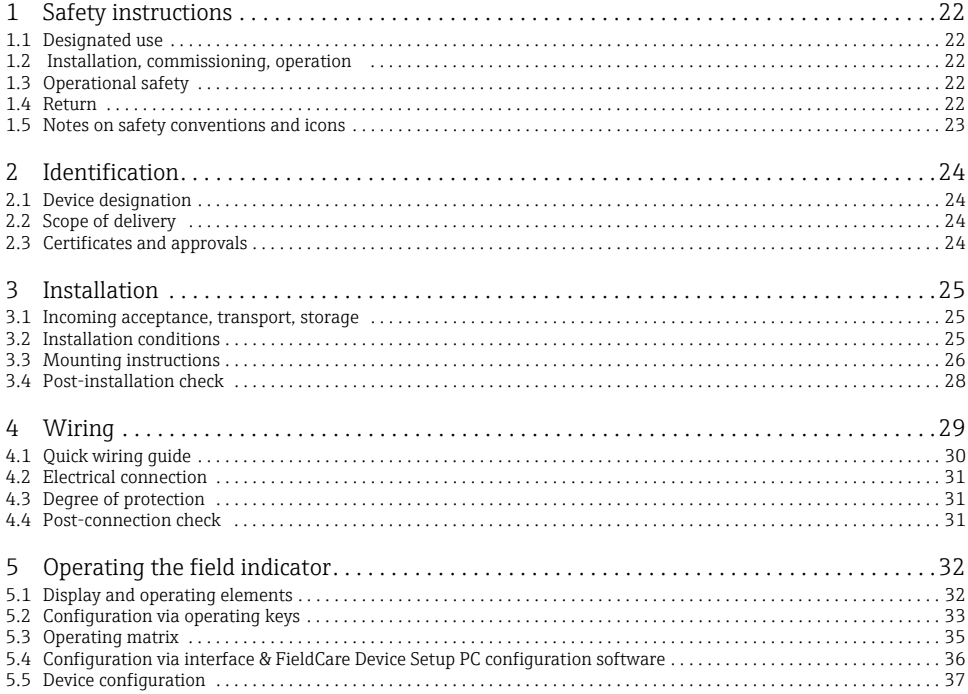

# <span id="page-21-0"></span>1 Safety instructions

## <span id="page-21-1"></span>1.1 Designated use

- ‣ The device is a configurable field indicator with one sensor input.
- ‣ The device is designed for installation in the field.
- ‣ The manufacturer does not accept liability for damage caused by improper or non-designated use.
- ‣Safe operation is only guaranteed if the Operating Instructions are observed and adhered to.
- ‣ Only operate the device in the permitted temperature range.

## <span id="page-21-2"></span>1.2 Installation, commissioning, operation

Note the following points:

- Mounting, electrical installation, commissioning and maintenance of the device must only be carried out by trained technical personnel authorised to perform such work by the owner-operator. They must have read and understood these Operating Instructions and must follow the instructions they contain.
- The device must be operated by persons authorised and trained by the facility's owner-operator. Strict compliance with the instructions in these Operating Instructions is mandatory.
- The installer must ensure that the measuring system is correctly wired in accordance with the wiring diagrams.
- Invariably, local regulations governing the opening and repair of electrical devices apply.

## <span id="page-21-3"></span>1.3 Operational safety

The measuring system complies with the general safety requirements in accordance with EN 61010 and the EMC requirements of EN 61326 and NAMUR Recommendations NE 21.

#### Hazardous area

Measuring systems for use in hazardous environments are accompanied by separate "Ex documentation", which is an integral part of these Operating Instructions. Strict compliance with the installation instructions and connection values as stated in this supplementary documentation is mandatory.

### <span id="page-21-4"></span>1.4 Return

To reuse later or in case of repair, the device must be packed in protective packaging, preferably the original packaging. Repairs must only be carried out by your supplier's service organisation or specially trained personnel.

An overview of the service network is provided on the back page of these Operating Instructions. Enclose a note describing the fault and the application when sending the unit in for repair.

Please inform the haulier and the supplier if the goods are damaged in transport.

### <span id="page-22-0"></span>1.5 Notes on safety conventions and icons

Always refer to the safety instructions in these Operating Instructions labeled with the following symbols:

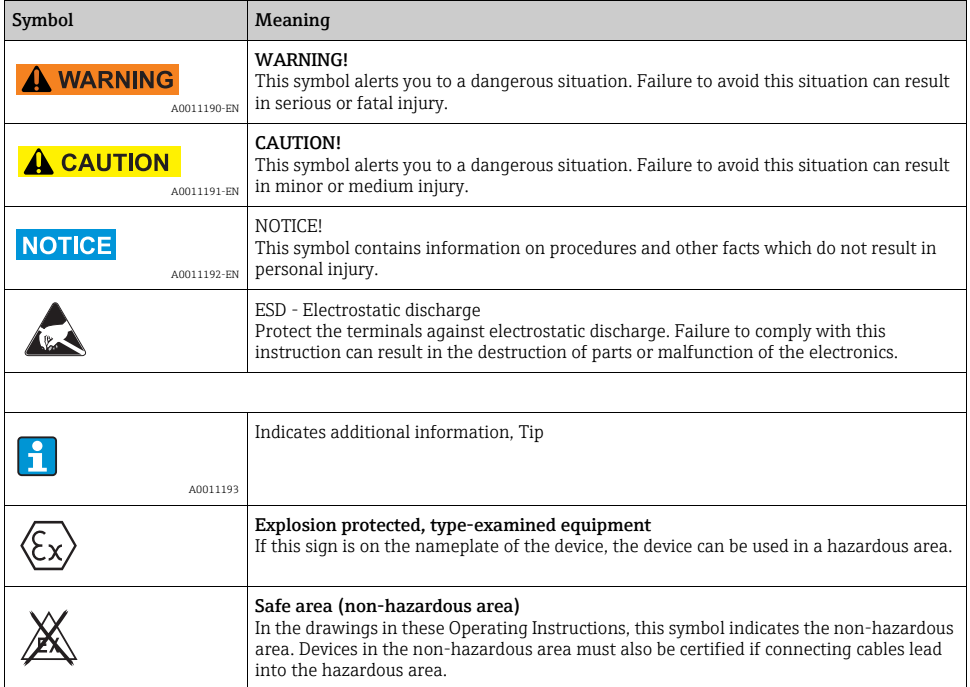

# <span id="page-23-0"></span>2 Identification

# <span id="page-23-1"></span>2.1 Device designation

#### 2.1.1 Nameplate

#### The right device?

Compare the order code on the nameplate of the device to that on the delivery papers.

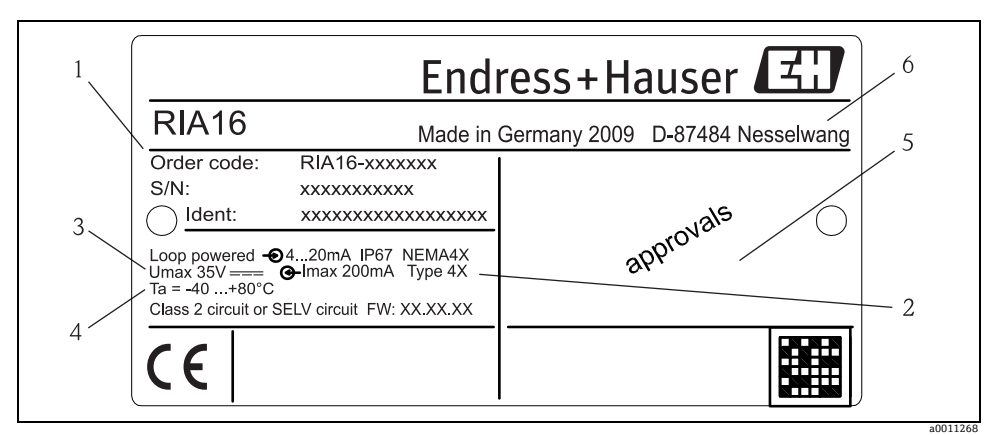

*Fig. 1: Nameplate of the field indicator (example)*

- *1 Designation, order code and serial number of the device*
- *2 Degree of protection and approvals*
- *3 Power supply and output signal*
- *4 Ambient temperature*
- *5 Approvals*

# <span id="page-23-2"></span>2.2 Scope of delivery

The scope of delivery of the field indicator comprises:

- Field indicator
- Cable shield grounding clamps (only for aluminum housing)
- Brief operating instructions as hardcopy
- ATEX Safety Instructions for deploying a device permitted for use in hazardous areas, optional
- Accessories (eg. pipe mounting kit), see chapter 'Accessories' in the Operating instructions.

## <span id="page-23-3"></span>2.3 Certificates and approvals

#### CE mark, declaration of conformity

The field indicator is designed to meet state-of-the-art safety requirements, has been tested and left the factory in a condition in which it is safe to operate.

The device meets the relevant standards and directives as per EN 61 010 "Safety requirements for electrical equipment for measurement, control and laboratory use".

The device described in these Operating Instructions thus meets the legal requirements of the EU directives. The manufacturer confirms that the device has been tested successfully by affixing the CE mark.

# <span id="page-24-0"></span>3 Installation

## <span id="page-24-1"></span>3.1 Incoming acceptance, transport, storage

The permitted ambient and storage conditions must be observed. The precise specifications can be found in Section "Technical data".

#### 3.1.1 Incoming acceptance

On receipt of the goods, check the following points:

- Are the packaging or contents damaged?
- Is anything missing from the delivery? Compare the scope of delivery with the information you specified in the order. See also section 2.2 "Scope of delivery".

### 3.1.2 Transportation and storage

Note the following points:

- Pack the device so that is protected against impact for storage and transportation. The original packaging provides optimum protection.
- **The permitted storage temperature range is -40 to +80°C (-40 to +176 °F); it is possible to** store the device in the limit temperature ranges for a limited period (maximum 48 hours).

# <span id="page-24-2"></span>3.2 Installation conditions

The process indicator is designed to be used in the field.

The orientation is determined by the readability of the display. Cable entries are located on the bottom of the device.

Operational temperature range:

 $-40$  to  $+80$  °C ( $-40$  to  $+176$  °F)

-20 to +80 °C (-4 to +176 °F) when the open collector output is used

### **NOTICE**

If the device is operated in the upper temperature limit range, this reduces the operating life of the indicator.

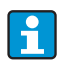

The display may react slowly at temperatures below -20 °C (-4 °F). Readability of the display cannot be guaranteed at temperatures below -30 °C (-22 °F).

#### 3.2.1 Dimensions

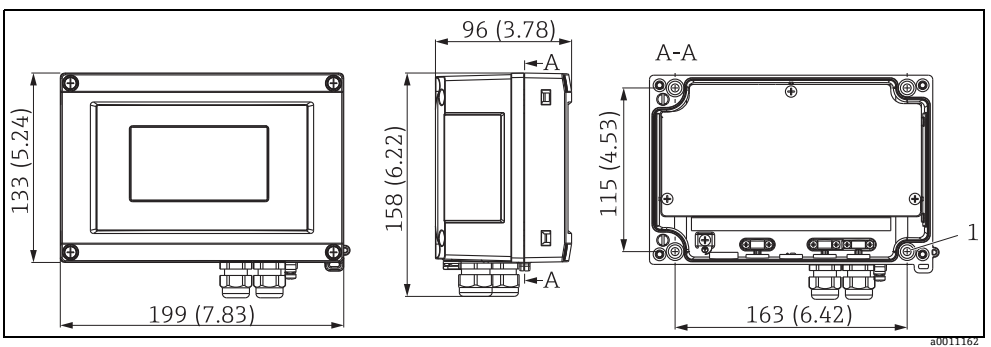

*Fig. 2: Installation dimensions; dimensions in mm (dimensions in inches in brackets) A: Bore hole for mounting to wall or optional mounting plate with 4 srews*  $\emptyset$ *5 mm (0.2")* =

#### 3.2.2 Installation location

Information on conditions that must be present at the installation location to mount the device correctly can be found in Section 'Technical data'. These include the ambient temperature, degree of protection, climate class etc.

### <span id="page-25-0"></span>3.3 Mounting instructions

The device can be mounted directly on the wall or the optional mounting plate can be used for wall or pipe mounting ( $\rightarrow \Box$ 3).

#### 3.3.1 Direct wall mounting

Proceed as follows to mount the device directly on the wall:

- Drill 4 holes
- Attach the device to the wall with 4 screws ( $\varnothing$ 5).

#### 3.3.2 Pipe mounting

The mounting bracket is suited for pipes with a diameter between 1" - 5". The mounting kit consists of a mounting plate (item 1), 2 clamps (item 2) and 4 screws (item 3) ( $\rightarrow \overline{\bullet}$  3 and  $\rightarrow \Box 4$ .

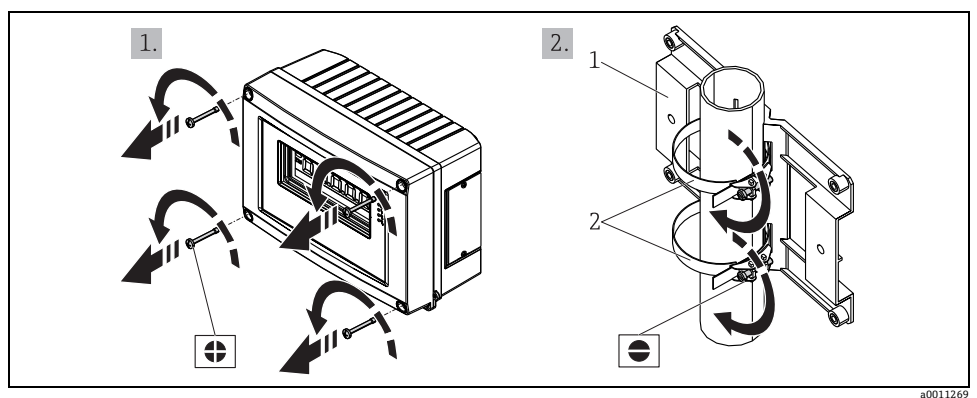

To install the field indicator on a pipe, proceed as follows:

<span id="page-26-0"></span>*Fig. 3: Mounting the field indicator on a pipe with mounting bracket, steps a-b*

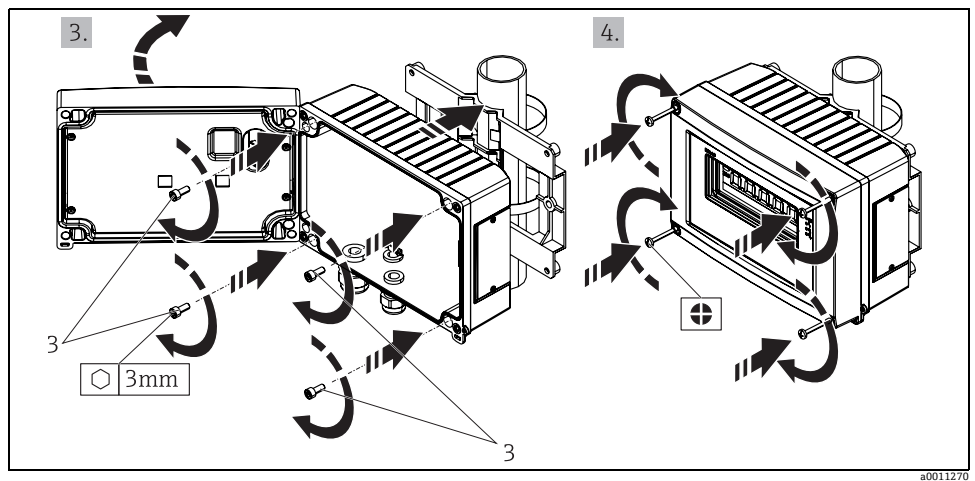

<span id="page-26-1"></span>*Fig. 4: Mounting the field indicator on a pipe with mounting bracket, steps c-d*

*Mounting kit, consisting of:*

- 
- *1: Mounting plate 2: Clamps for pipe mounting*
- *3: 4 screws*

<span id="page-27-0"></span>After installing the device, always run the following final checks:

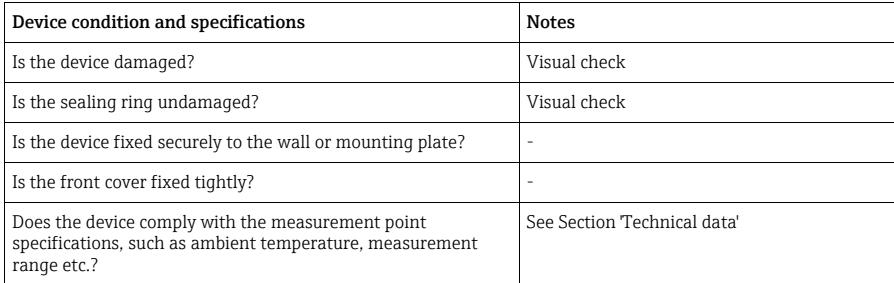

# <span id="page-28-0"></span>4 Wiring

### **! WARNING**

When connecting Ex-approved devices, please observe the instructions and connection diagrams in the specific Ex documentation for these Operating Instructions. Your local E+H representative is available for assistance if required.

Firstly, open the housing of the field indicator:

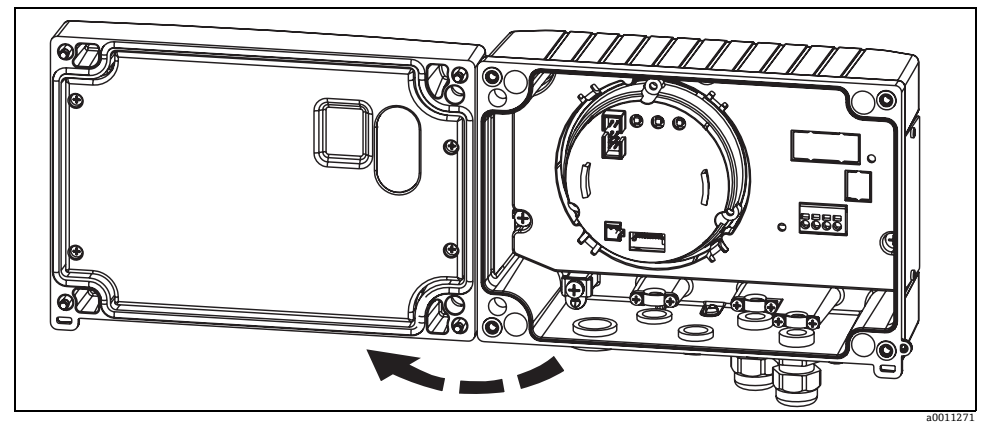

*Fig. 5: Opening the housing of the field indicator*

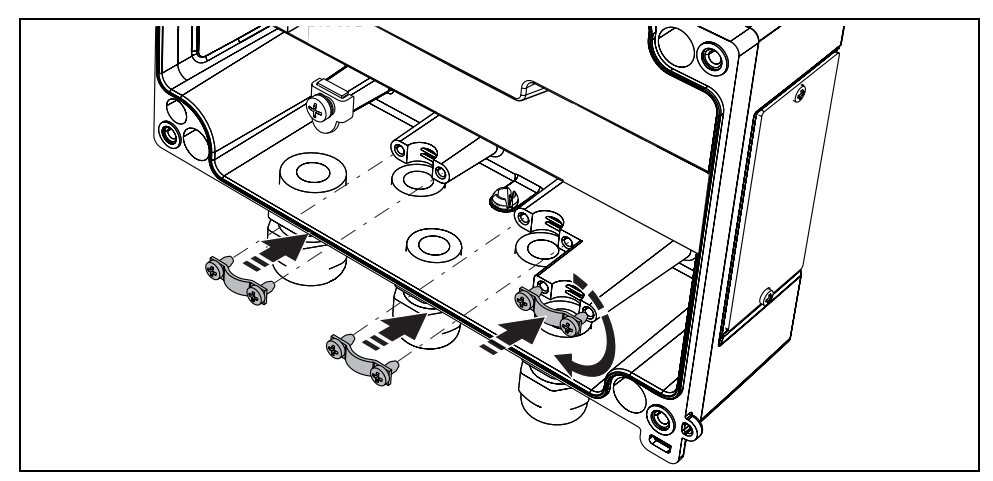

*Fig. 6: Mounting the cable shield grounding clamps (only aluminum housing)*

# <span id="page-29-0"></span>4.1 Quick wiring guide

#### Terminal assignment

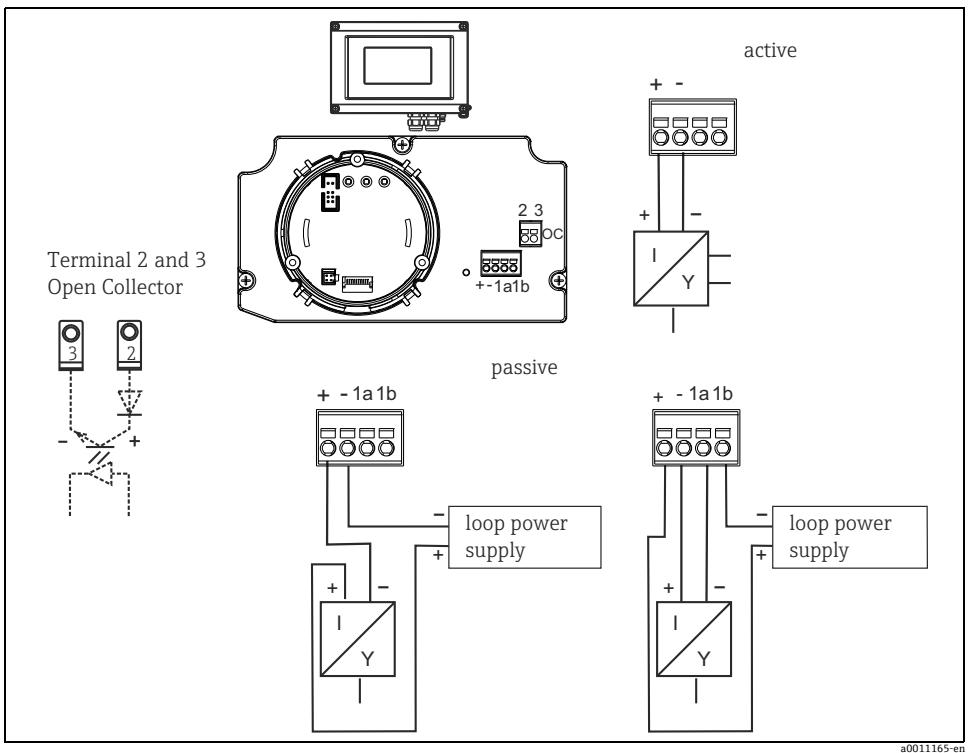

*Fig. 7: Terminal assignment*

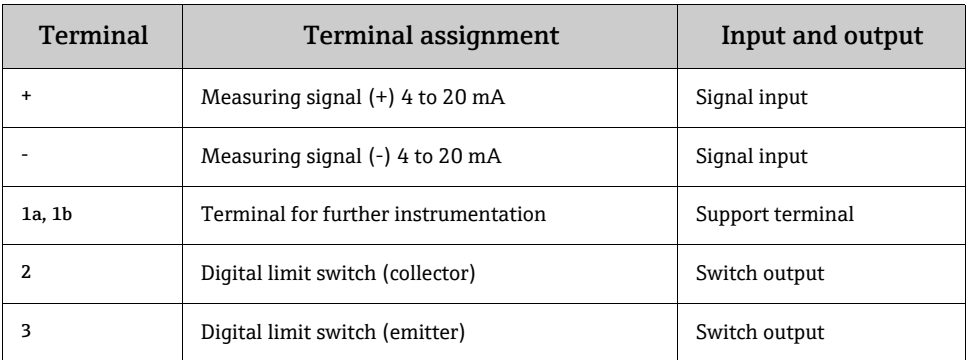

<span id="page-30-0"></span>Both the terminal assignment and the connection values of the field indicator correspond to those of the Ex-version. The device is only designed for operation in a  $4 - 20$  mA measuring circuit. There must be potential equalisation along the circuits (within and outside the hazardous area).

## <span id="page-30-1"></span>4.3 Degree of protection

The devices fulfill all the requirements for IP 67 degree of protection. Compliance with the following points is mandatory following installation or servicing in order to ensure that IP 67 protection is maintained:

- The housing seal must be clean and undamaged when inserted into the seal groove. The seal may have to be cleaned, dried or replaced.
- The cables used for connection must be of the correct specified outside diameter (e.g. M16 x 1.5, cable diameter from 5 to 10 mm).
- Replace any unused cable entries with dummy plugs.
- The grommet used should not be removed from the cable entry.
- The housing cover and the cable entry must be well tightened.
- Install the device upright in such a way that the cable entries point downwards.

## <span id="page-30-2"></span>4.4 Post-connection check

Perform the following checks after completing electrical installation of the device:

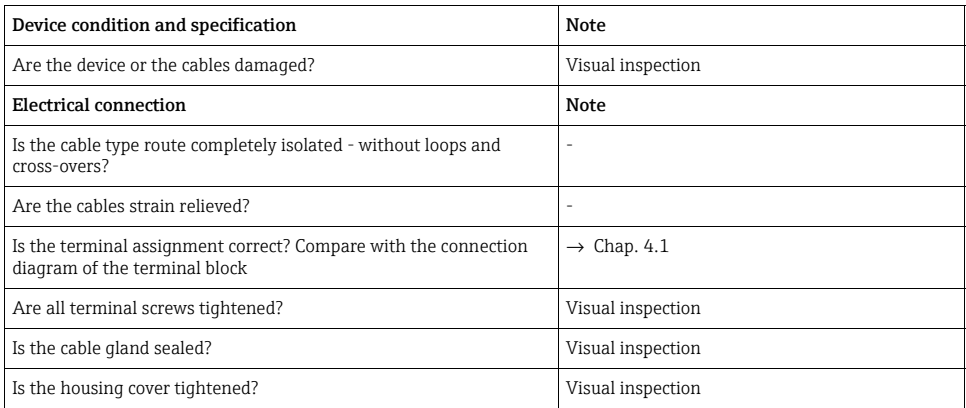

# <span id="page-31-0"></span>5 Operating the field indicator

# <span id="page-31-1"></span>5.1 Display and operating elements

### 5.1.1 Display

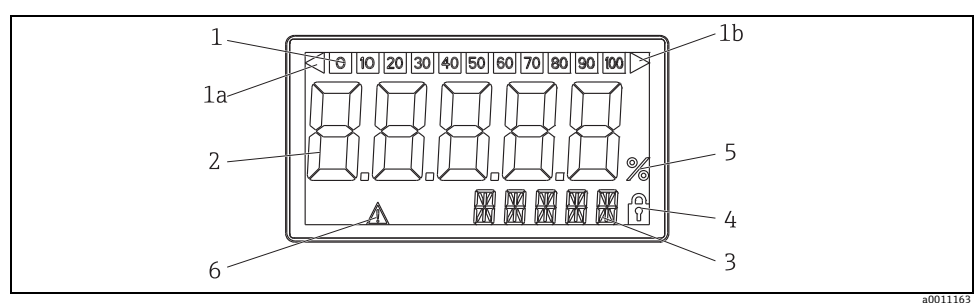

*Fig. 8: LC display of the field indicator*

## 5.1.2 Display symbols

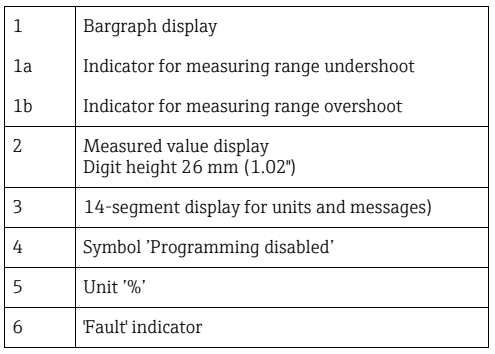

## <span id="page-32-0"></span>5.2 Configuration via operating keys

#### **! WARNING**

The device must be configured outside the hazardous area.

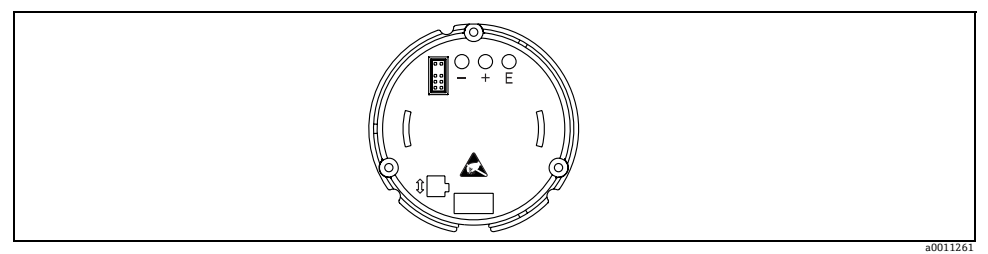

*Fig. 9: Operating keys of field indicator ("-", "+", "E")*

To configure the device, open the housing cover. The keys  $(+, -, E)$  can now be accessed. During configuration, the display must be connected to the electronics unit.

#### 5.2.1 Navigation

The operating fields are split into 2 levels.

Menu: Various menu items can be selected on the menu level. The individual menu items are an aggregation of the associated operating functions.

Operating function: An operating function can be regarded as an aggregation of the operating parameters. The operating functions are used to operate and configure the device.

#### Operating keys:

'E' Enter key: Press and hold down the E key for longer than 3 seconds to enter the programming menu.

- Selecting operating functions.
- Accepting values.
- If the E key is pressed for longer than 3 seconds, the system returns directly to the Home position. Beforehand, you are asked whether the data entered up to now should be saved.
- Saving data entered.

#### Selection keys '+/-':

- Selecting the menus.
- Configuring parameters and numerical values.
- After selecting the operating function, the value is entered or the setting changed by pressing the + or - keys.

If the keys are pressed for an extended period, the digits are changed with increasing speed.

If the + or - keys are pressed in the "Program Name" and "Program Version" operating position, the display is scrolled horizontally as these positions (7-digit) cannot be displayed completely in the 14-segment display.

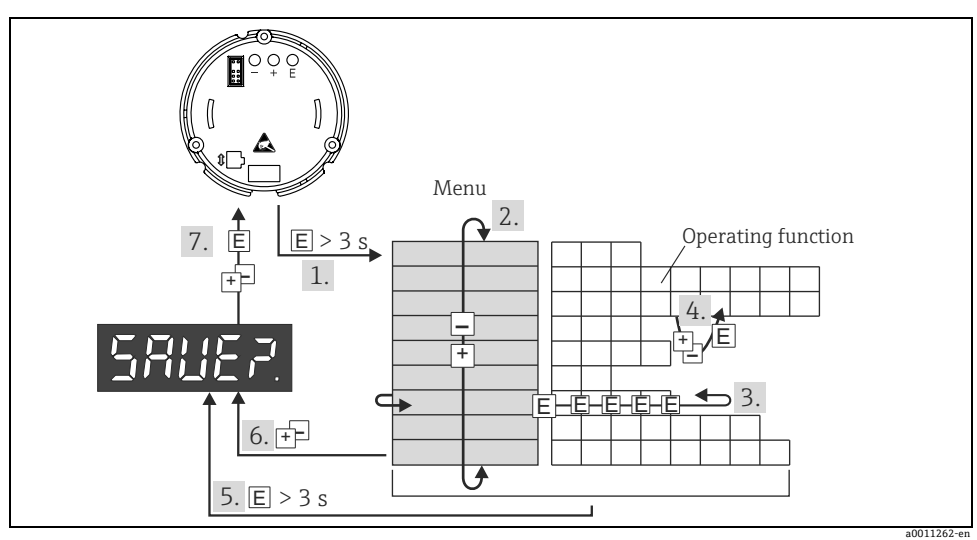

#### 5.2.2 Programming in the operating matrix

*Fig. 10: Programming the field indicator*

*1 Enter the operating matrix*

*2 Menu (select with "+" or "-" key)*

*3 Select the operating functions*

*4 Enter parameters in the edit mode (enter/select data with "+" or "-" and accept with "E").*

*5 Go directly to the Home position. Beforehand, you are asked whether the data entered up to now should be saved.*

*6 Exit the menus with "+/-". You are asked whether the data entered should be saved.*

*7 Prompt to save data (select YES/NO with "+" or "-" key and confirm with "E").*

The operating matrix can be found in [Section](#page-34-0) 5.3.

# <span id="page-34-0"></span>5.3 Operating matrix

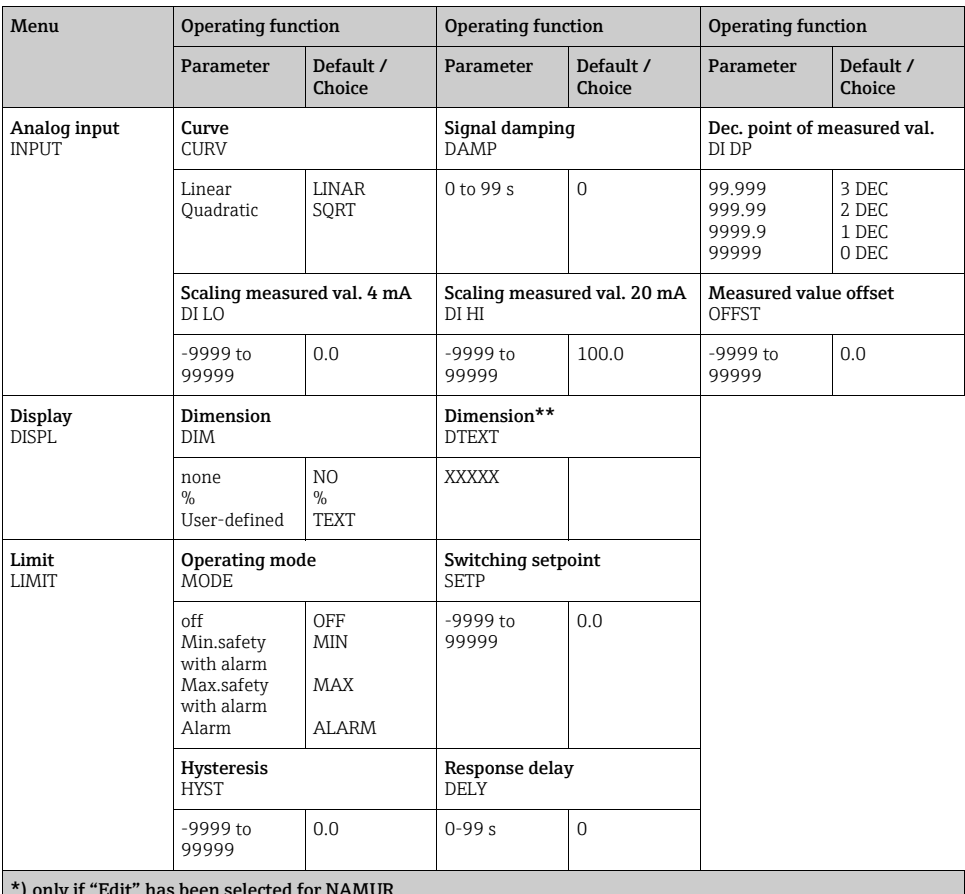

\*) only if "Edit" has been selected for NAMUR \*\*) only if "TEXT" has been selected for DIMENSION

\*\*\*) only available for service personnel

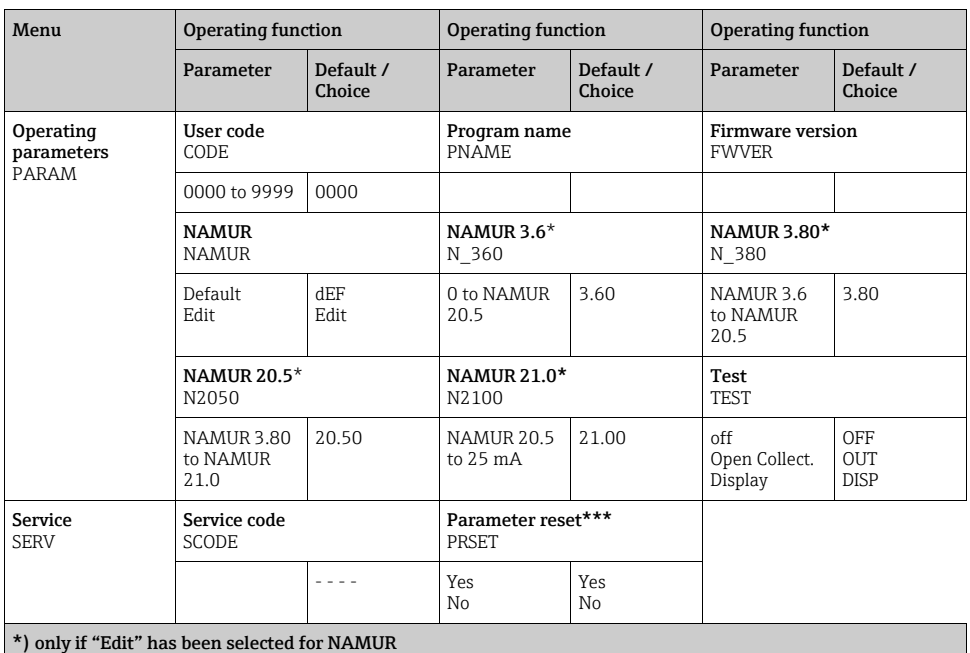

\*\*) only if "TEXT" has been selected for DIMENSION

\*\*\*) only available for service personnel

## <span id="page-35-0"></span>5.4 Configuration via interface & FieldCare Device Setup PC configuration software

#### **! WARNING**

The device must be configured outside the hazardous area.

#### **NOTICE**

The device can assume undefined states while configuring with FieldCare! This can result in the undefined switching of outputs and relays.

To configure the device with the FieldCare Device Setup software, connect the device to your PC. You need a special interface adapter for this purpose - the Commubox FXA291 (see Chapter 'Accessories').

The 4-pin connector of the interface cable must be plugged into the corresponding socket inside the device and the USB connector must be plugged into a free USB slot on the PC.

#### Connection establishment

When connecting the device, the device DTM is not automatically loaded in FieldCare, i.e. the device has to be added manually.

- Firstly, add the Communication DTM "PCP (Readwin) TXU10 / FXA291" to an empty project.
- In the Comm DTM settings, set the baud rate to 2400 baud and select the COM-port used.
- Add the RIA14/16 Version Vx.xx.xx device DTM to the project using the "Add device..." function.

Note! Online configuration is not possible with the RIA14/RIA16.

• To then configure the device itself, follow these Operating Instructions for the device. The entire Setup menu, i.e. all the parameters listed in these Operating Instructions, can also be found in the FieldCare Device Setup.

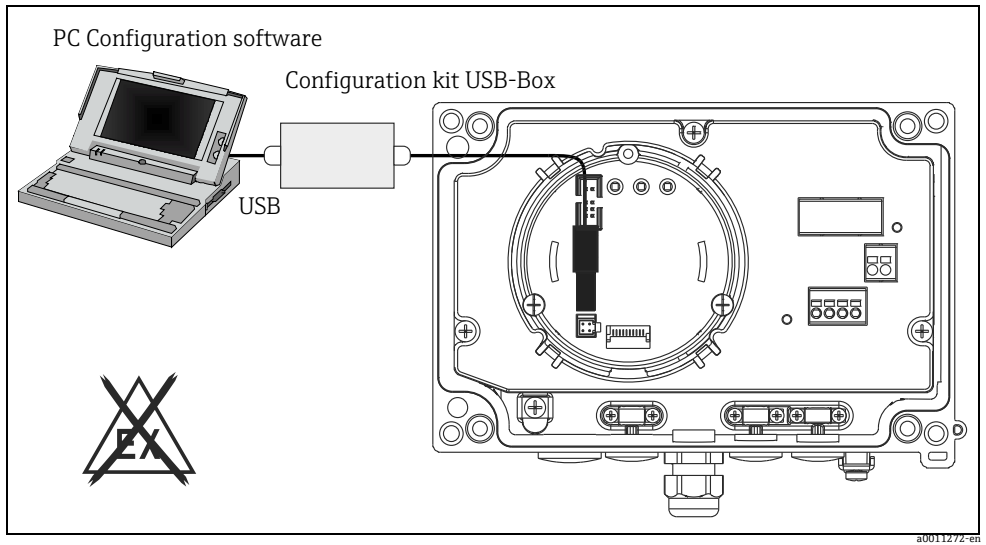

*Fig. 11: Configuring the field indicator via interface adapter*

 $\mathbf{f}$ 

In general, it is possible to overwrite parameters with the FieldCare PC software and the appropriate device DTM even if access protection is active. If access protection by means of a code should be extended to the software, this function should be activated in the extended device setup.

### <span id="page-36-0"></span>5.5 Device configuration

Detailed information on device configuration can be found in the operating instructions.

# Sommario

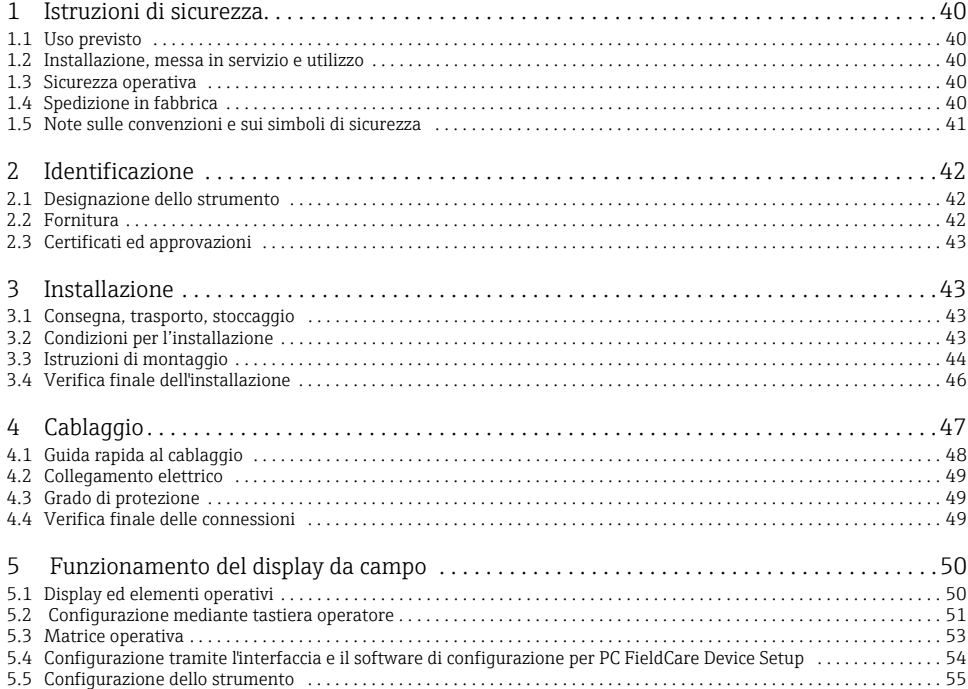

# <span id="page-39-0"></span>1 Istruzioni di sicurezza

## <span id="page-39-1"></span>1.1 Uso previsto

- ‣Il dispositivo è un display da campo configurabile, con un ingresso per il circuito di misura.
- ‣Il dispositivo è stato sviluppato per l'installazione in campo.
- ‣Il costruttore non è responsabile per danni causati dall'uso errato o improprio dello strumento.
- ‣Il funzionamento in sicurezza è garantito solo leggendo e rispettando queste istruzioni di funzionamento.
- ‣Il dispositivo deve essere impiegato solo nel campo di temperatura consentito.

## <span id="page-39-2"></span>1.2 Installazione, messa in servizio e utilizzo

Note importanti:

- Il montaggio, l'installazione elettrica, la messa in servizio e la manutenzione del dispositivo devono essere eseguiti esclusivamente da personale specializzato, autorizzato dal responsabile dell'impianto. Il personale tecnico è tenuto a leggere il presente manuale operativo e a osservare le istruzioni riportate.
- Il dispositivo deve essere controllato da personale specializzato e autorizzato dal responsabile dell'impianto. Queste istruzioni devono essere rispettate tassativamente.
- L'installatore deve verificare che il dispositivo sia cablato correttamente, in base agli schemi elettrici.
- In ogni caso, rispettare le normative locali che regolano l'apertura e la riparazione delle apparecchiature elettriche.

### <span id="page-39-3"></span>1.3 Sicurezza operativa

Il dispositivo è conforme ai requisiti di sicurezza generali secondo EN 61010 e quelli EMC secondo EN 61326 e NAMUR NE 21.

#### Area pericolosa

I dispositivi per impiego in area pericolosa sono accompagnati da una "documentazione Ex" separata, a completamento di queste istruzioni di funzionamento. Le indicazioni d'installazione e i valori di connessione, riportati in questa documentazione supplementare, devono essere rispettati tassativamente.

# <span id="page-39-4"></span>1.4 Spedizione in fabbrica

Per poterlo riutilizzare in futuro o in caso di riparazione, il display deve essere conservato in un imballaggio protettivo, preferibilmente quello originale. Le riparazioni devono essere eseguite esclusivamente dall'Organizzazione di assistenza della casa costruttrice o da personale esperto.

Gli indirizzi dei centri di assistenza sono riportati alla fine di queste istruzioni di funzionamento. Allegare una descrizione dell'anomalia e dell'applicazione se il dispositivo è reso per una riparazione.

Avvisare il trasportatore e il fornitore se il contenuto della fornitura risulta danneggiato dopo il trasporto.

## <span id="page-40-0"></span>1.5 Note sulle convenzioni e sui simboli di sicurezza

Le istruzioni di sicurezza riportate nelle presenti Istruzioni di funzionamento sono contrassegnate dai seguenti simboli:

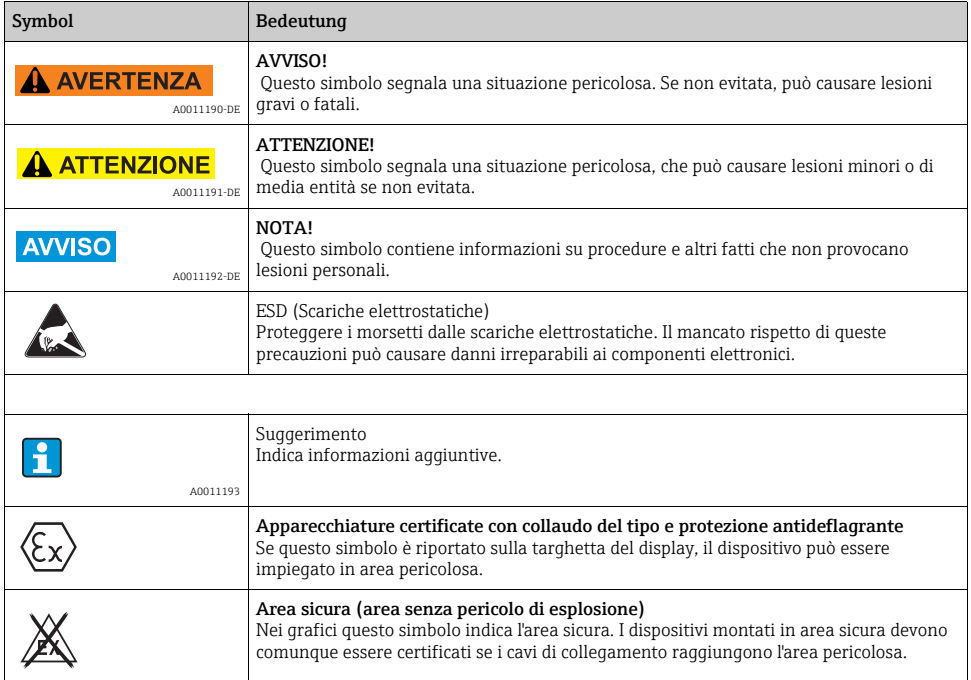

# <span id="page-41-0"></span>2 Identificazione

## <span id="page-41-1"></span>2.1 Designazione dello strumento

#### 2.1.1 Targhetta

#### Il display è conforme all'ordine?

Confrontare il codice d'ordine sulla targhetta del display con quello riportato sui documenti di consegna.

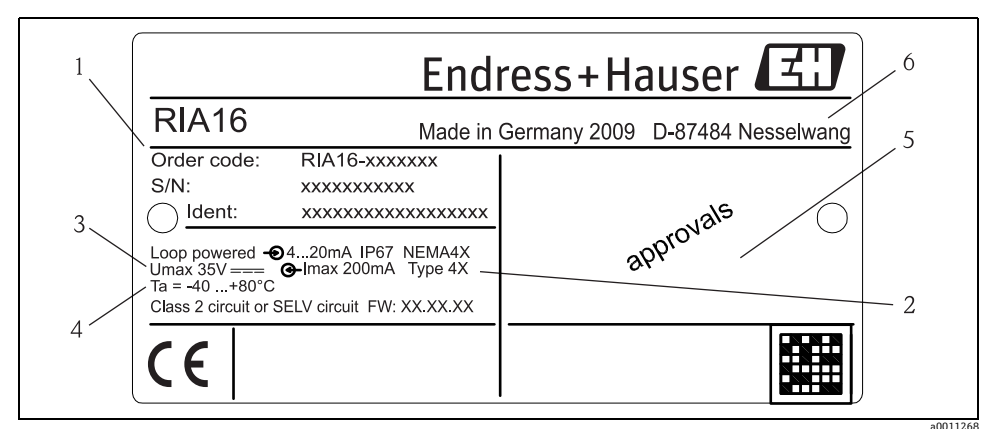

*Fig. 1: Targhetta del display da campo (esempio)*

- *1 Designazione, codice d'ordine e numero di seriedello strumento*
- *2 Grado di protezione e approvazioni*
- *3 Alimentazione e segnale di uscita*
- *4 Temperatura ambiente*
- *5 Approvazioni*

## <span id="page-41-2"></span>2.2 Fornitura

La fornitura del display da campo comprende:

- Display da campo
- Terminali per schermo cavo (per alloggiamento in alluminio)
- Istruzioni di funzionamento brevi in formato cartaceo
- Istruzioni di sicurezza ATEX per l'installazione di uno strumento certificato per area pericolosa, opzionale
- Accessori (es. kit di montaggio su palina), v. capitolo 'Accessori'

## <span id="page-42-0"></span>2.3 Certificati ed approvazioni

#### Marchio CE, dichiarazione di conformità

Il display da campo è stato sviluppato per soddisfare i requisiti di sicurezza attuali, è stato collaudato e ha lasciato la fabbrica in condizioni che garantiscono un funzionamento sicuro. Il dispositivo è conforme agli standard e alle linee guida principali, secondo EN 61 010 "Requisiti di sicurezza per equipaggiamento elettrico per procedure di misura, controllo e laboratorio".

Di conseguenza, il dispositivo descritto in questo manuale possiede i requisiti legali indicati dalle direttive EU. Applicando il marchio CE, il produttore conferma che il display di processo ha superato tutte le prove con esito positivo.

# <span id="page-42-1"></span>3 Installazione

## <span id="page-42-2"></span>3.1 Consegna, trasporto, stoccaggio

Rispettare le indicazioni relative alla temperatura ambiente e alle condizioni di immagazzinamento consentite. Per informazioni dettagliate, consultare il capitolo "Dati tecnici".

#### 3.1.1 Consegna

Alla ricezione dei beni, verificare i seguenti punti:

- La confezione o i contenuti sono danneggiati?
- La consegna è completa e non manca nulla? Confrontare i materiali oggetto della fornitura con i dati specificati nell'ordine. Vedere anche paragrafo 2.2 "Fornitura".

#### 3.1.2 Trasporto e immagazzinamento

Note importanti:

- Imballare lo strumento in modo da proteggerlo dagli urti durante l'immagazzinamento e il trasporto. L'imballaggio originale rappresenta una protezione ottimale.
- La temperatura di immagazzinamento deve essere compresa tra -40 e +80 $\degree$ C; lo strumento può essere immagazzinato alle temperature massime e minime per periodi limitati (max. 48 ore).

# <span id="page-42-3"></span>3.2 Condizioni per l'installazione

L'unità di visualizzazione per il processo è progettata per essere utilizzata in campo. L'orientamento è determinato dalla leggibilità del display. Gli ingresso cavo si trovano alla base dello strumento.

Campo delle temperature di utilizzo:

da -40 a +80 °C (da -40 a +176 °F)

da -20 a +80 °C (da -4 a +176 °F) con utilizzazione di uscita Open Collector

#### **AVVISO**

Se lo strumento viene utilizzato alle temperature massime previste, si avrà una riduzione della vita utile del display.

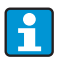

A temperature inferiori a -20 °C il display potrebbe reagire lentamente. La leggibilità del display non può essere garantita a temperature inferiori a -30 °C.

#### 3.2.1 Dimensioni

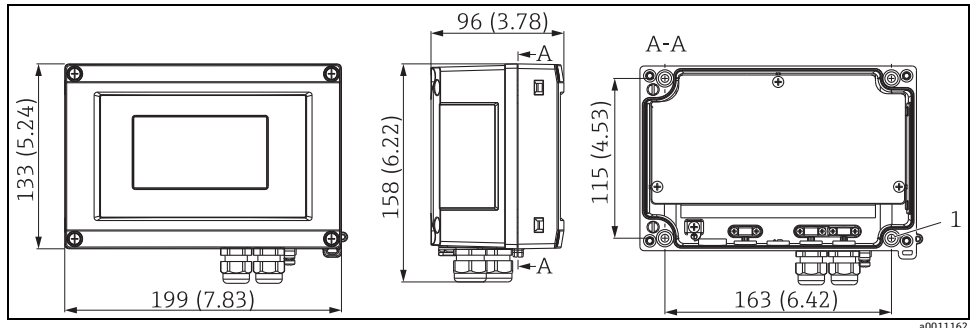

*Fig. 2: Dimensioni di installazione; dimensioni in mm*

*A: foro per montaggio a parete o con piastra di montaggio opzionale con 4 viti ∅5 mm* 

#### 3.2.2 Punto di installazione

Le informazioni necessarie per scegliere il punto di installazione dello strumento sono riportate nel capitolo 'Dati tecnici'. Fra queste, la temperatura ambiente, il grado di protezione, la classe climatica, ecc.

### <span id="page-43-0"></span>3.3 Istruzioni di montaggio

Lo strumento può essere montato direttamente a parete; in alternativa è possibile utilizzare la piastra di montaggio opzionale per montaggio a parete o su palina ( $\rightarrow \Box$ 3).

#### 3.3.1 Montaggio direttamente a parete

Per installare il dispositivo direttamente a parete procedere come di seguito descritto.

- Eseguire 4 fori
- Fissare lo strumento alla parete mediante 4 viti (∅5).

#### 3.3.2 Montaggio su palina

La staffa di montaggio è adatta per paline con diametro da 1" a 5". Il kit di montaggio comprende una piastra di montaggio (1), 2 clamp (2) e 4 viti (3) ( $\rightarrow \Box$  3 e  $\rightarrow \Box$  4).

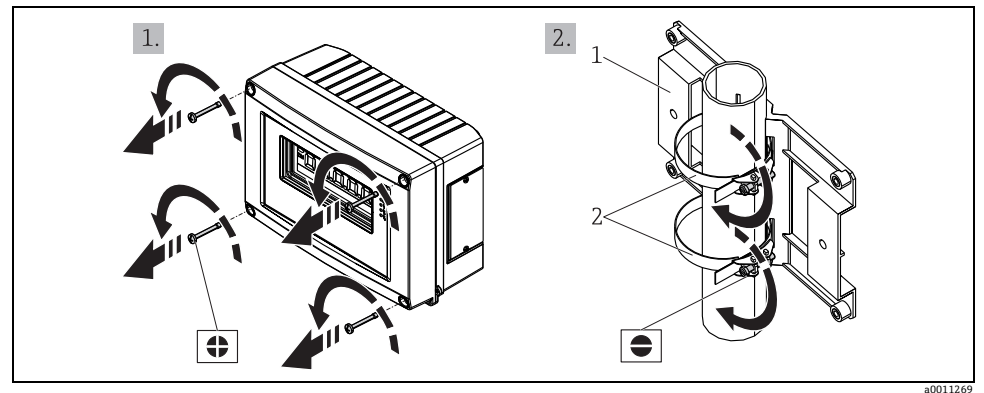

Per installare il display da campo su una palina, procedere come segue:

<span id="page-44-0"></span>*Fig. 3: Montaggio del display da campo su palina con staffa di montaggio, passaggi a-b*

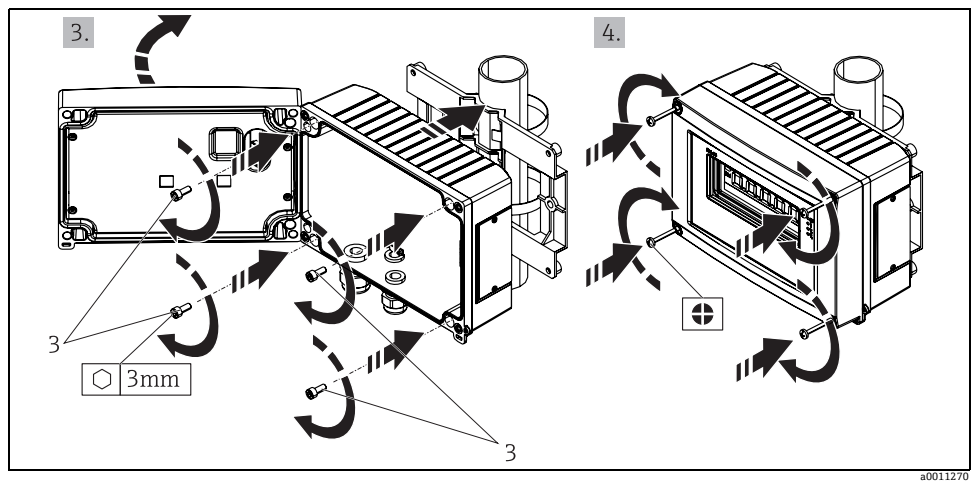

<span id="page-44-1"></span>*Fig. 4: Montaggio del display da campo su palina con staffa di montaggio, passaggi c-d*

*Kit di montaggio, comprendente:*

*1: Piastra di montaggio*

- *2: Clamp per montaggio su palina*
- *3: 4 viti*

# <span id="page-45-0"></span>3.4 Verifica finale dell'installazione

Terminata l'installazione del dispositivo, eseguire sempre i seguenti controlli finali:

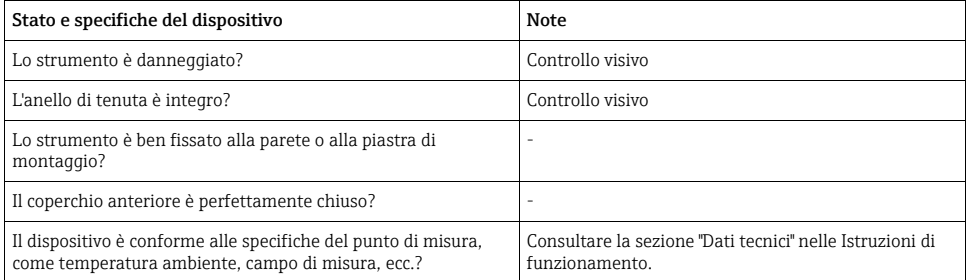

# <span id="page-46-0"></span>4 Cablaggio

#### **! AVVERTENZA**

Per la connessione di dispositivi certificati Ex, rispettare le istruzioni e gli schemi di connessione riportati nella documentazione specifica Ex a completamento di queste istruzioni di funzionamento. L'ufficio commerciale E+H locale è disponibile per maggiori informazioni e assistenza.

In primo luogo, aprire la custodia del display da campo:

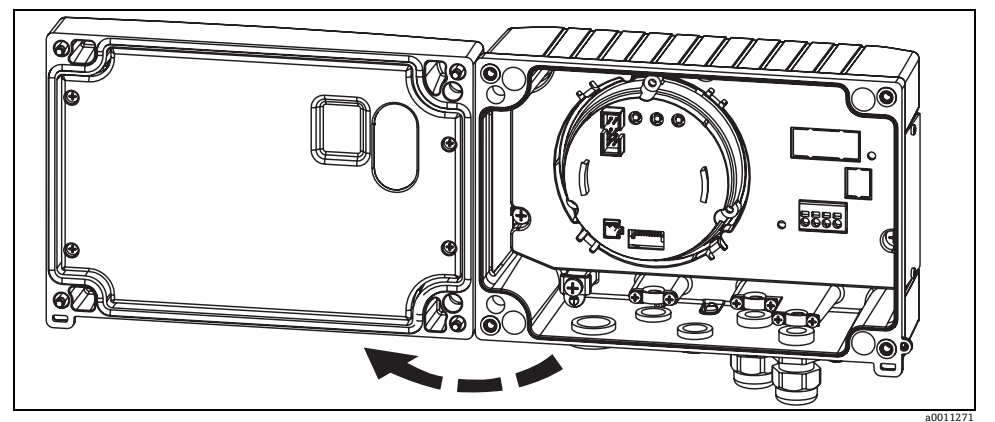

*Fig. 5: Apertura della custodia del display da campo*

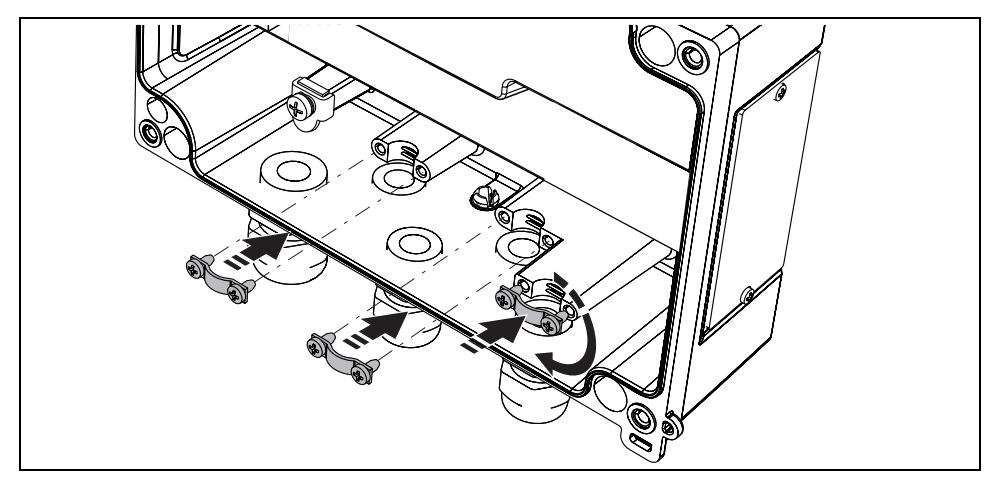

*Fig. 6: Installazione terminali per schermo cavo (per alloggiamento in alluminio)*

## <span id="page-47-0"></span>4.1 Guida rapida al cablaggio

### Assegnazione dei morsetti

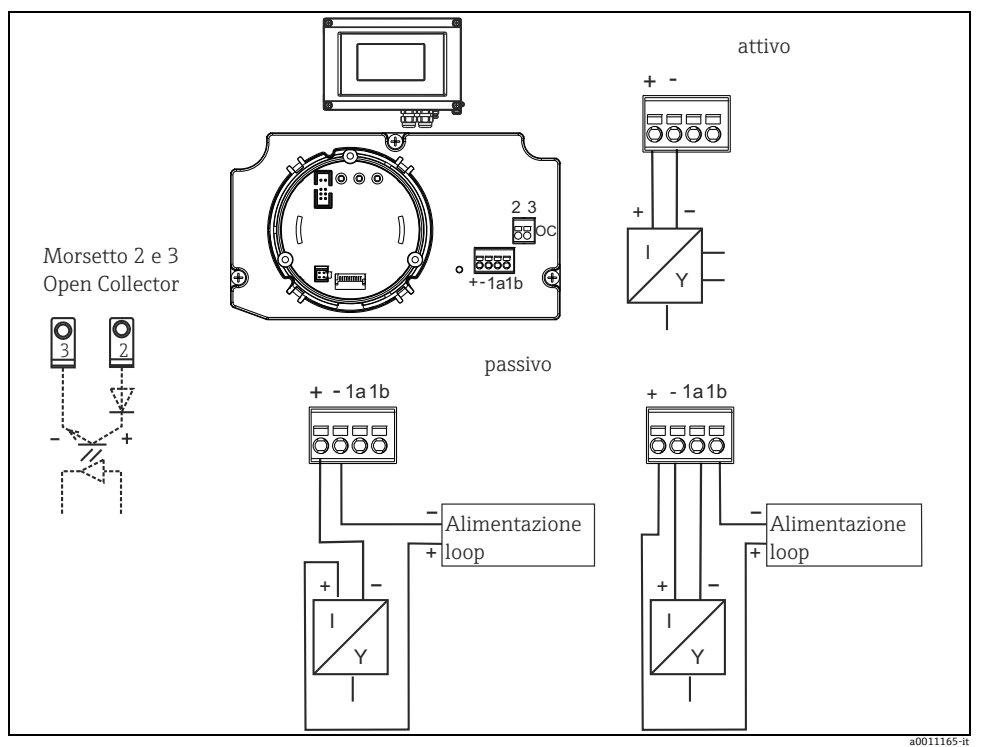

*Fig. 7: Assegnazione dei morsetti*

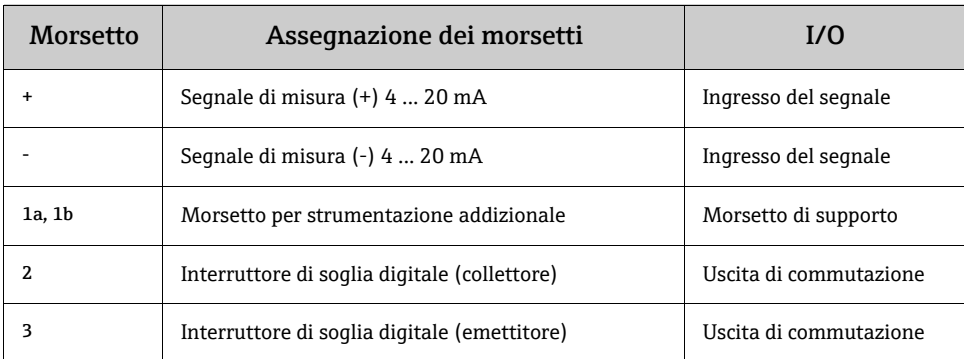

## <span id="page-48-0"></span>4.2 Collegamento elettrico

L'assegnazione dei morsetti e i valori di connessione del display da campo corrispondono a quelli della versione Ex. Il dispositivo può funzionare solo con circuiti di misura 4 - 20 mA. I circuiti richiedono equalizzazione di potenziale (fuori e all'interno dall'area pericolosa).

### <span id="page-48-1"></span>4.3 Grado di protezione

Lo strumento risponde a tutti i requisiti previsti per il grado di protezione IP 67. In seguito all'installazione o a interventi di manutenzione, per poter garantire la protezione IP 67 devono essere rispettate le seguenti note.

- La guarnizione della custodia deve essere pulita e integra quando inserita nella relativa incameratura. Eventualmente, pulire, asciugare o sostituire la guarnizione.
- I cavi usati per le connessioni devono avere diametro esterno conforme alle specifiche (ad es. M16 x 1,5, diametro del cavo 5 ... 10 mm).
- Sostituire tutti gli ingressi cavo inutilizzati con appositi dadi ciechi.
- L'anello di tenuta impiegato non deve rimanere nell'ingresso cavo.
- Il coperchio della custodia e l'ingresso cavo devono essere perfettamente chiusi.
- Installare il misuratore in verticale, in modo che gli ingressi cavo siano orientati verso il basso.

## <span id="page-48-2"></span>4.4 Verifica finale delle connessioni

Terminato il cablaggio del dispositivo, eseguire i seguenti controlli.

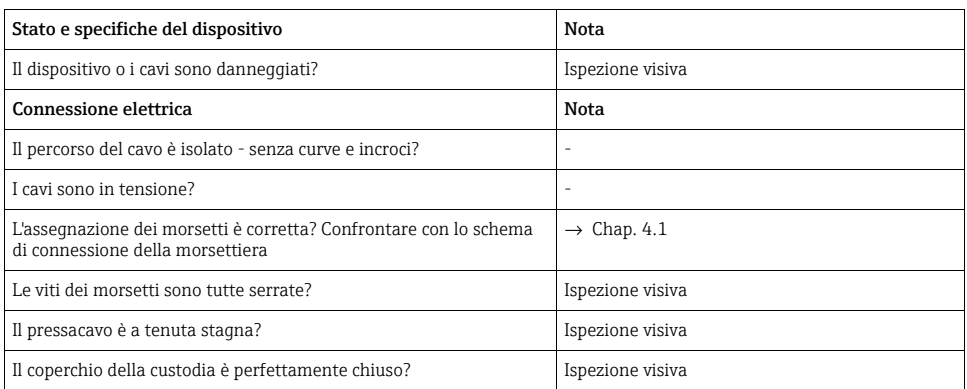

## <span id="page-49-1"></span><span id="page-49-0"></span>5.1 Display ed elementi operativi

#### 5.1.1 Display

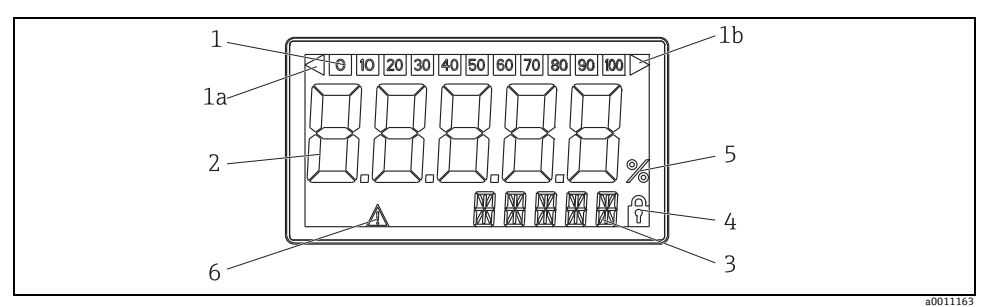

*Fig. 8: Pannello LCD del display da campo* 

#### 5.1.2 Simboli visualizzati

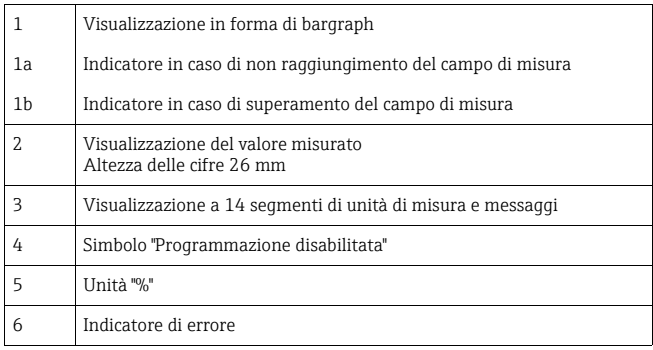

## <span id="page-50-0"></span>5.2 Configurazione mediante tastiera operatore

#### **! AVVERTENZA**

La configurazione del dispositivo deve essere eseguita fuori dall'area pericolosa.

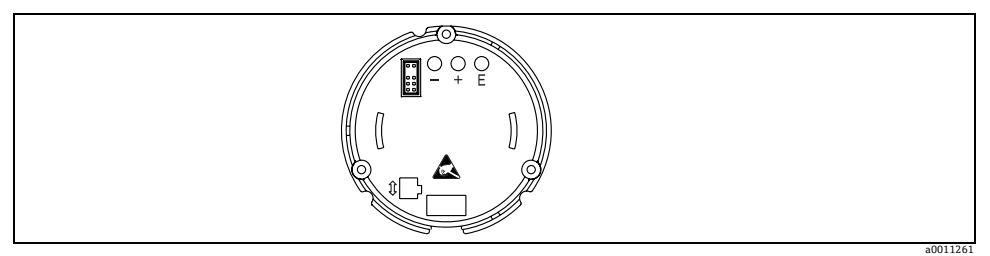

*Fig. 9: Tastiera operatore del display da campo ("-", "+", "E")*

Per configurare lo strumento, aprire il coperchio della custodia. I tasti (+, -, E) sono ora accessibili.

Durante la configurazione, il display deve essere collegato all'unità dell'elettronica.

#### 5.2.1 Navigazione

I campi operativi sono suddivisi in 2 livelli.

Menu: il livello del menu consente di impostate diverse opzioni. Le singole voci del menu sono un gruppo di funzioni operative associate.

Funzioni operative: una funzione operativa deve essere considerata un gruppo di parametri operativi. Le funzioni operative servono per controllare e configurare il dispositivo.

#### Tastiera operatore:

Tasto Invio 'E': premere il tasto E per oltre 3 secondi per accedere al menu di programmazione.

- Selezione delle funzioni operative.
- Conferma dei valori.
- Il sistema ritorna direttamente alla posizione home premendo il tasto E per oltre 3 secondi. Poco prima appare la richiesta se salvare i dati inseriti fino a questo momento.
- Salvataggio dei dati immessi.

#### Tasti di selezione '+/-':

- Selezione dei menu.
- Configurazione di parametri e valori numerici.
- Dopo aver selezionato la funzione operativa, immettere il valore o modificare l'impostazione con il tasto + o -.

Le cifre si modificano a velocità crescente premendo i tasti più a lungo.

Se dalle posizioni operative "Program Name" e "Program Version" si interviene sul tasto + o -, la visualizzazione scorre in orizzontale, poiché il display a 14 segmenti non consente di visualizzare completamente queste posizioni (a 7 cifre).

#### 5.2.2 Programmazione mediante matrice operativa

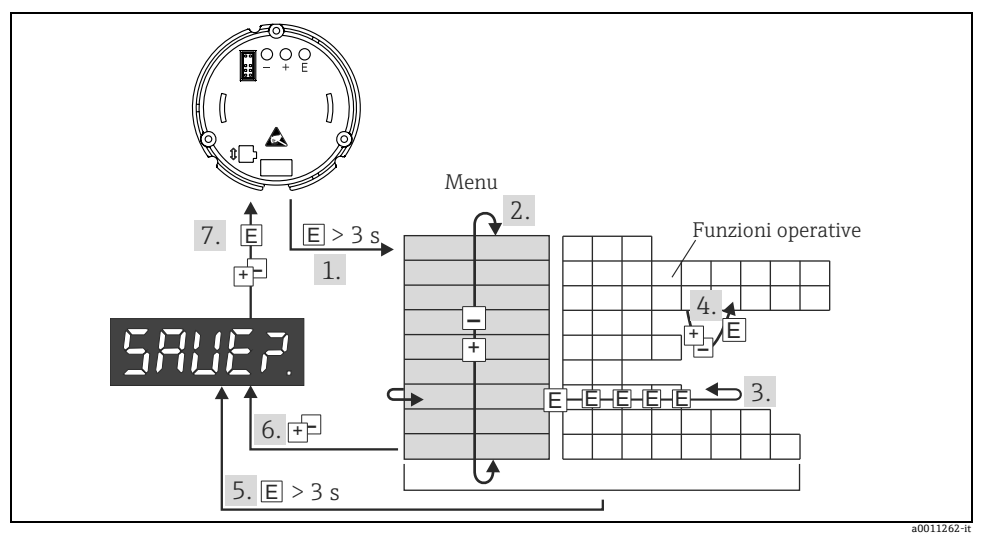

*Fig. 10: Programmazione del display da campo* 

*1 Accesso alla matrice operativa*

*2 Menu (selezionare con il tasto "+" o "-")*

*3 Selezione delle funzioni operative*

*4 Inserimento dei parametri in modalità di modifica (immettere/selezionare i dati con "+" o "-" e confermare con "E").*

*5 Ritorno diretto alla posizione home. Poco prima appare la richiesta se salvare i dati inseriti fino a questo momento.*

*6 Uscire dai menu con "+/-". Verrà richiesto se i dati immessi devono essere salvati.*

*7 Richiesta di salvataggio dati (selezionare SÌ/NO con il tasto "+" o "-" e confermare con "E").*

#### La matrice operativa è riportata nella [Section](#page-52-0) 5.3.

# <span id="page-52-0"></span>5.3 Matrice operativa

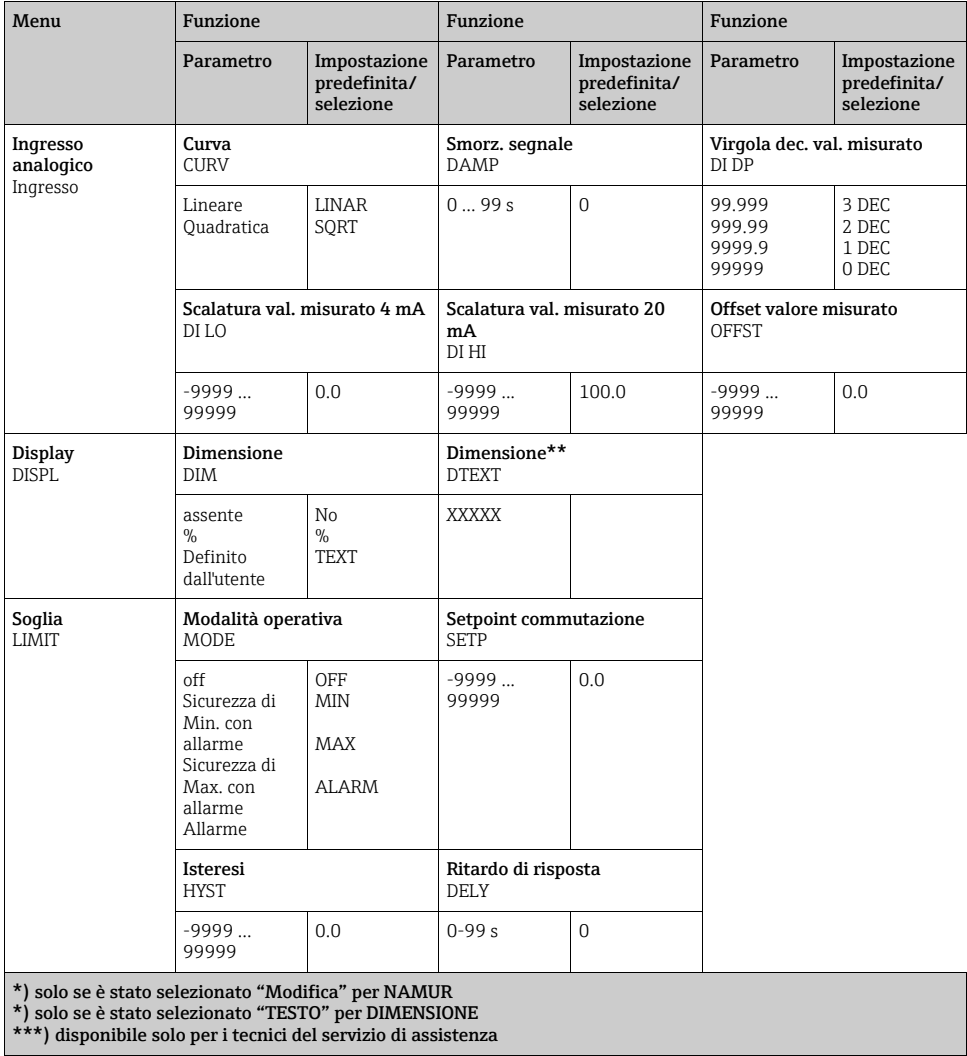

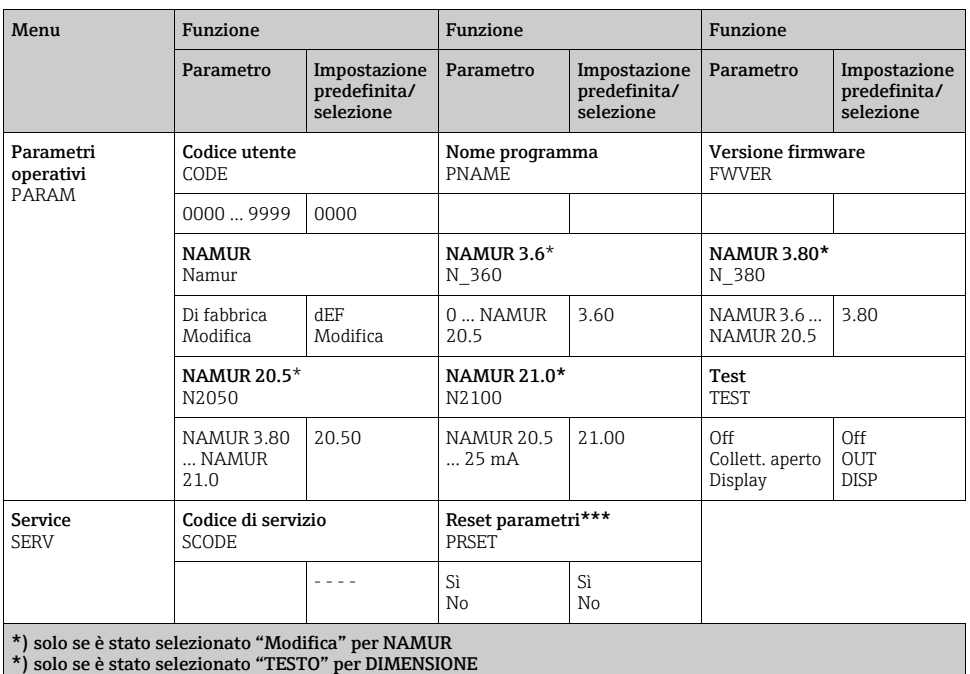

\*) disponibile solo per i tecnici del servizio di assistenza

## <span id="page-53-0"></span>5.4 Configurazione tramite l'interfaccia e il software di configurazione per PC FieldCare Device Setup

#### **! AVVERTENZA**

La configurazione del dispositivo deve essere eseguita fuori dall'area pericolosa.

#### **! ATTENZIONE**

Durante la configurazione con FieldCare, lo strumento potrebbe trovarsi in condizioni indefinite, pertanto si potrebbero verificare commutazioni impreviste di uscite e relè.

Per configurare lo strumento con il software FieldCare Device Setup, collegarlo al PC. A questo scopo, è necessario un adattatore di interfaccia, Commubox FXA291 (v. Capitolo 'Accessori'). Il connettore a 4 pin del cavo di interfaccia deve essere innestato nell'apposita presa all'interno dello strumento, mentre il connettore USB deve essere inserito in uno slot USB libero sul PC.

#### Connessioni

Quando si collega il dispositivo, il file DTM non è caricato automaticamente in FieldCare, quindi il dispositivo deve essere caricato manualmente.

- aggiungere il DTM di comunicazione "PCP (Readwin) TXU10/FXA291" in un nuovo progetto.
- nelle impostazione del DTM di comunicazione, impostare il baud rate a 2400 baud e selezionare la porta COM utilizzata.
- aggiungere al progetto il DTM del RIA14/16 Versione Vx.xx.xx utilizzando la funzione "Aggiungi dispositivo ...".

Nota! Con il RIA14/16 non è possibile la configurazione online.

• Quindi, per eseguire la configurazione vera e propria dello strumento, seguire le presenti Istruzioni di funzionamento. Tutto il menu Setup, comprendente tutti i parametri elencati in queste Istruzioni di funzionamento, è visualizzato anche in FieldCare Device Setup.

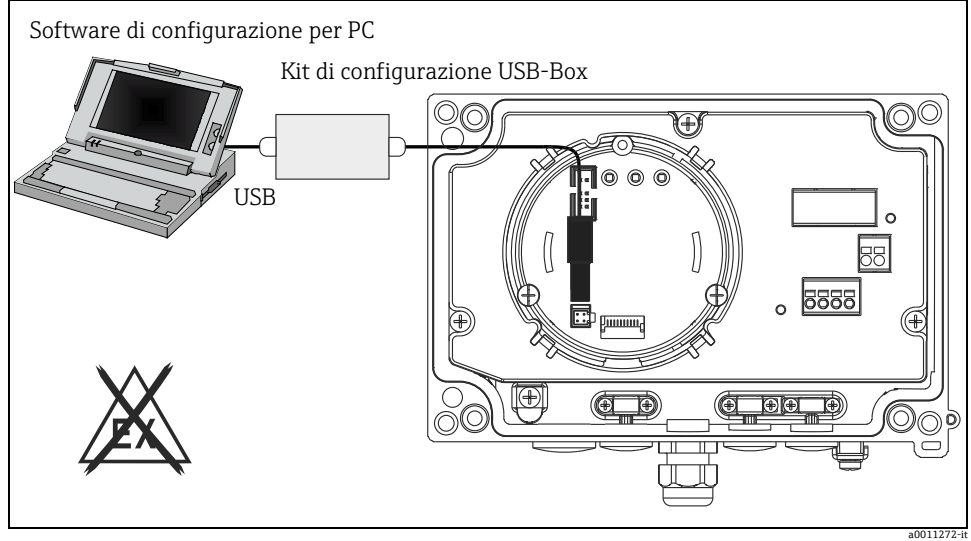

*Fig. 11: Configurazione del display da campo con adattatore di interfaccia*

In linea generale, è possibile sovrascrivere i parametri con il software per PC FieldCare e il DTM appropriato per lo strumento, anche se è stata attivata la funzione di controllo accessi.

Se il controllo accessi tramite codice deve essere esteso al software, sarà necessario attivare la funzione nel setup esteso dello strumento.

## <span id="page-54-0"></span>5.5 Configurazione dello strumento

Per informazioni dettagliate sulla configurazione dello strumento, è possibile consultare le Istruzioni di funzionamento.

H

www.addresses.endress.com

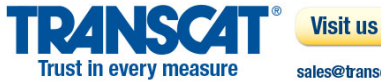

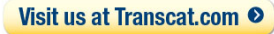

sales@transcat.com 1.800.828.1470

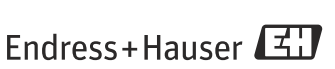

People for Process Automation